# <span id="page-0-1"></span><span id="page-0-0"></span>**Guia do Usuário do Monitor Flat Panel em Cores Dell™ E198WFP**

### **Sobre o monitor**

[Vista frontal](#page-1-0) [Vista traseira](#page-1-1) [Vista lateral](#page-2-0) [Vista inferior](#page-2-1) [Especificações do monitor](#page-3-0) [Qualidade do monitor LCD & Política de Pixel](#page-7-0) [Cuidados com o monitor](#page-7-1)

### **Uso da base ajustável do monitor**

Fixação da base Organização dos cabos Uso dos ajustes de inclinação Remoção da base

### **Instalação do monitor**

Conexão do monitor [Uso do painel frontal](#page-12-0) [Uso do sistema OSD](#page-13-0) [Configuração da resolução ideal](#page-22-0) [Uso do Dell Soundbar \(opcional\)](#page-23-0)

### **Solução de problemas**

[Solução de problemas do monitor](#page-26-0) [Problemas gerais](#page-27-0) [Problemas específicos do produto](#page-28-0) [Solução de problemas do Soundbar](#page-28-1)

### **Apêndice**

[Informações de identificação da FCC](#page-30-0) Informações de segurança Como entrar em contato com a Dell

# **Nota, Aviso e Atenção**

**NOTA:** Uma NOTA indica uma informação importante que o orienta como melhor usar o computador.

**AVISO:** Um AVISO indica um risco potencial de danos ao hardware ou perda de dados e informa como evitar o problema.

**ATENÇÃO: Um sinal de ATENÇÃO indica um risco potencial de danos materiais, ferimentos ou morte.**

**As informações neste documento estão sujeitas a alterações sem aviso prévio. © 2007-2008 Dell Inc. Todos os direitos reservados.**

É terminantemente proibido todo e qualquer tipo de reprodução sem a autorização por escrito da Dell Inc.

Marcas comerciais usadas neste texto: *Dell*, o logotipo da *DELL* logo, *Inspiron*, *Dell Precision*, *Dimension*, *OptiPlex*, *Latitude, PowerEdge, PowerVault, PowerApp, e Dell OpenManage* são marcas comerciais da Dell Inc; *Microsoft, Windows,* e *Windows NT* são marcas registradas da Microsoft Corporation; *Adobe* é uma marca comercial da Adobe Systems Incorporated, que pode ser registrada em determinadas jurisdições. *ENERGY STAR* é uma marca registradas da U.S. Environmental Protection Agency. Como uma parceira da ENERGY STAR, a Dell Inc. declara que este produto atende às diretrizes da ENERGY STAR para o uso eficiente de energia.

Outros nomes e marcas comerciais podem ser usados neste documento como referência a outros proprietários de nomes ou marcas ou a seus produtos. A Dell Inc. nega qualquer interesse de propriedade em marcas e nomes comerciais que não sejam seus.

Modelo E198WFP

Janeiro 2008 Rev. A03

### <span id="page-1-2"></span>**Sobre o monitor**

**Guia do Usuário do Monitor Flat Panel em Cores Dell™ E198WFP**

- [Vista frontal](#page-1-0)
- [Vista traseira](#page-1-1)
- [Vista lateral](#page-2-0)
- [Vista inferior](#page-2-1)
- **·** [Especificações do monitor](#page-3-0)
- [Qualidade do monitor LCD & Política de Pixel](#page-7-0)
- [Cuidados com o monitor](#page-7-1)

### <span id="page-1-0"></span>**Vista frontal**

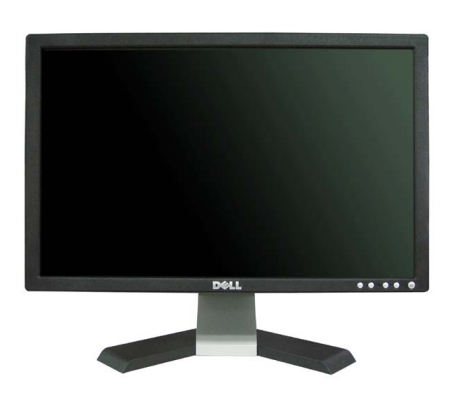

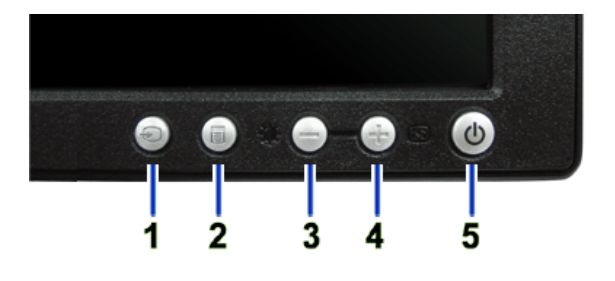

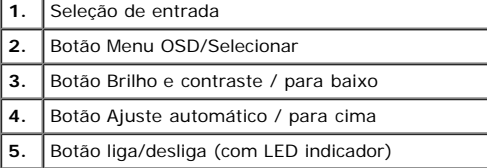

### <span id="page-1-1"></span>**Vista traseira**

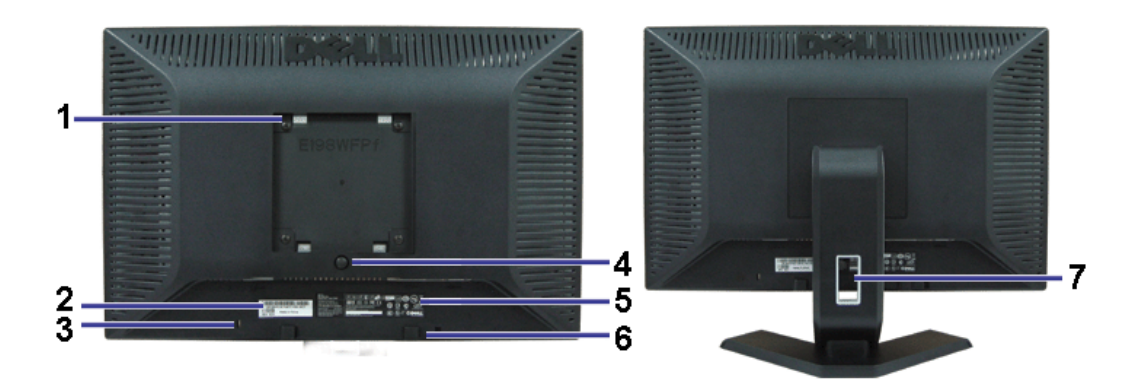

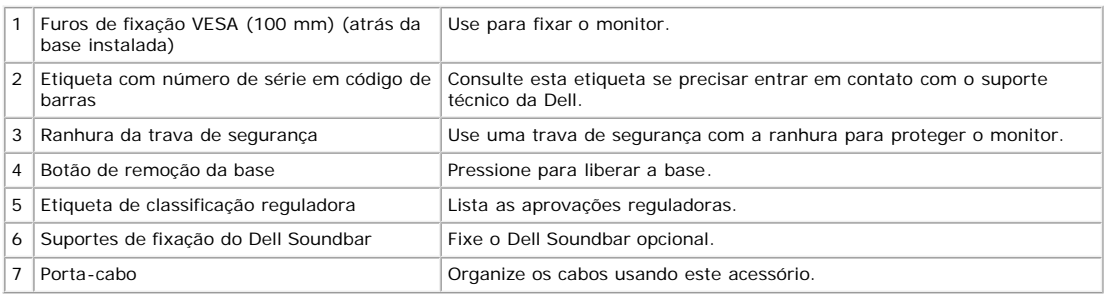

# <span id="page-2-1"></span>**Vista inferior**

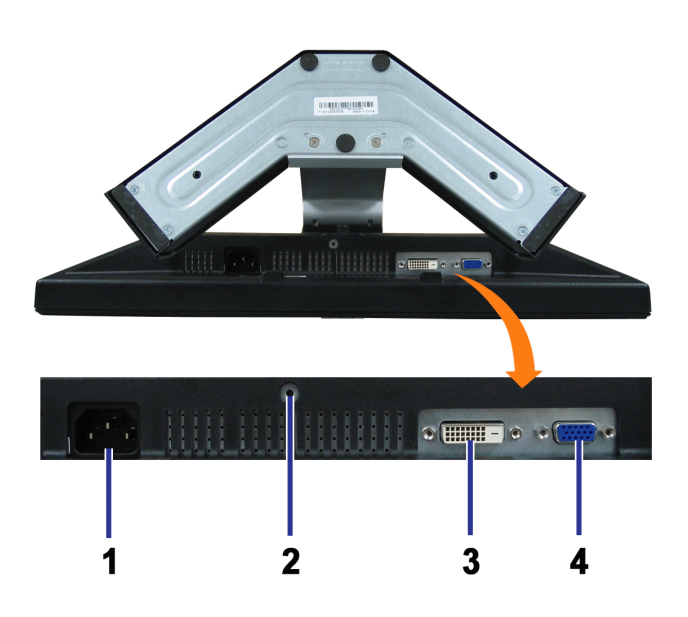

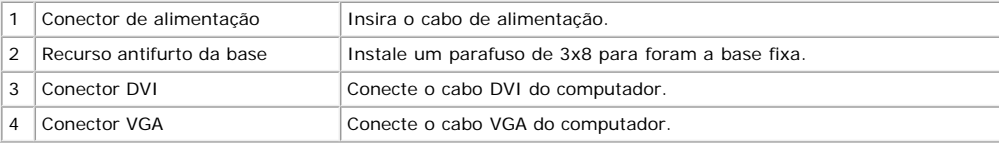

### <span id="page-2-0"></span>**Vista lateral**

<span id="page-3-1"></span>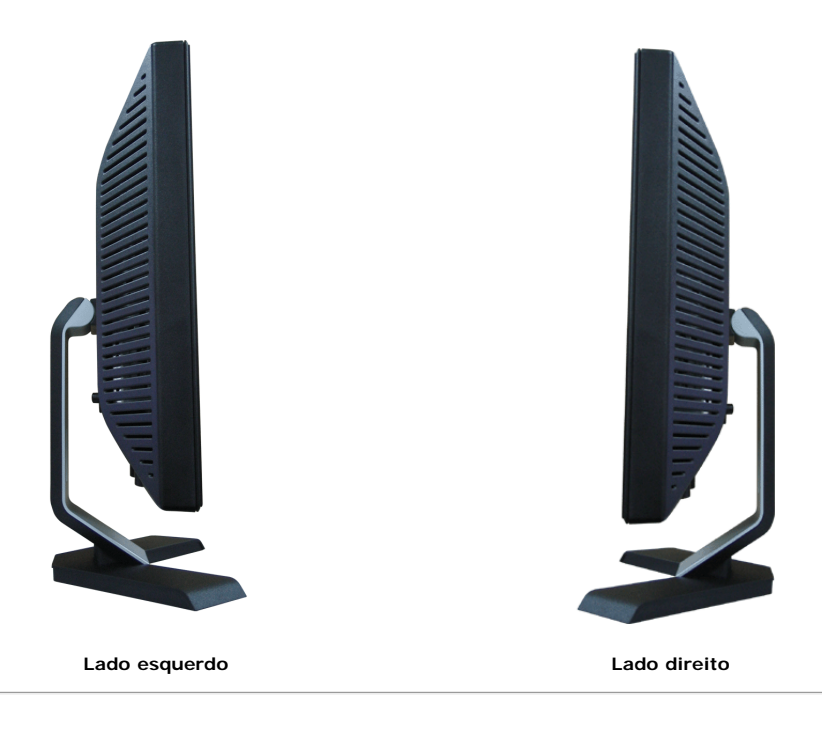

### <span id="page-3-0"></span>**Especificações do monitor**

#### **Modos de gerenciamento de energia**

Se você tem uma placa de vídeo ou software compatível com o padrão DPM™ da VESA instalado no computador, o monitor pode reduzir automaticamente o consumo de energia quando não estiver em uso. Chama-se Modo de economia de energia. Se o computador detectar algum sinal do teclado, mouse ou de outros dispositivos de entrada, o monitor "despertará" automaticamente. A tabela a seguir mostra o consumo de energia e a sinalização desta função automática de economia de energia:

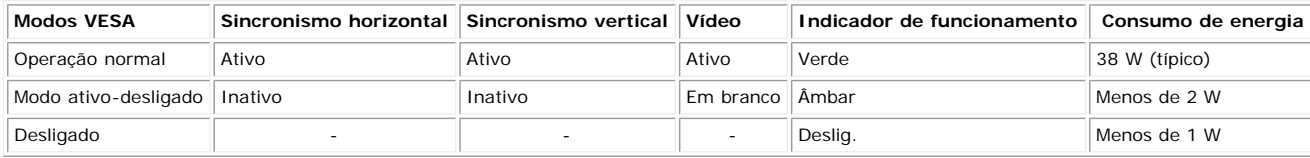

**NOTA: O sistema de OSD só funcionará no modo operação normal. Uma das seguintes mensagens aparecerá ao pressionar os botões Menu ou Mais no modo Ativo-desligado.**

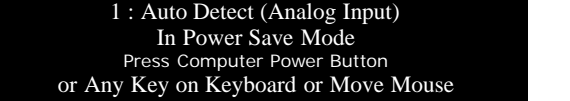

2: Analog Input In Power Save Mode Press Computer Power Button or Any Key on Keyboard or Move Mouse

1 : Auto Detect (Digital Input) In Power Save Mode Press Computer Power Button or Any Key on Keyboard or Move Mouse

3: Digital Input In Power Save Mode Press Computer Power Button or Any Key on Keyboard or Move Mouse

Ativa o computador e "desperta" o monitor para permitir o acesso ao sistema de [OSD.](#page-11-0)

Este monitor é compatível com **ENERGY STAR**®, assim como com o gerenciamento de energia TCO '99/'03.

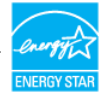

\* O consumo de energia zero no modo Deslig. só pode ser obtido desconectando-se o cabo de alimentação do monitor.

### **Pinagem**

**Conector D-Sub de 15 pinos**

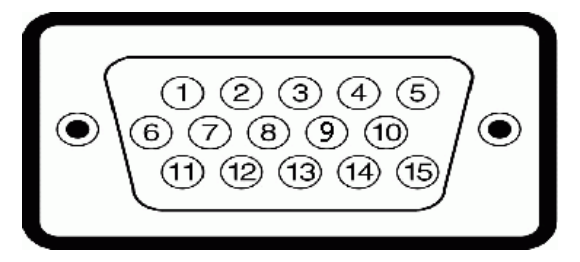

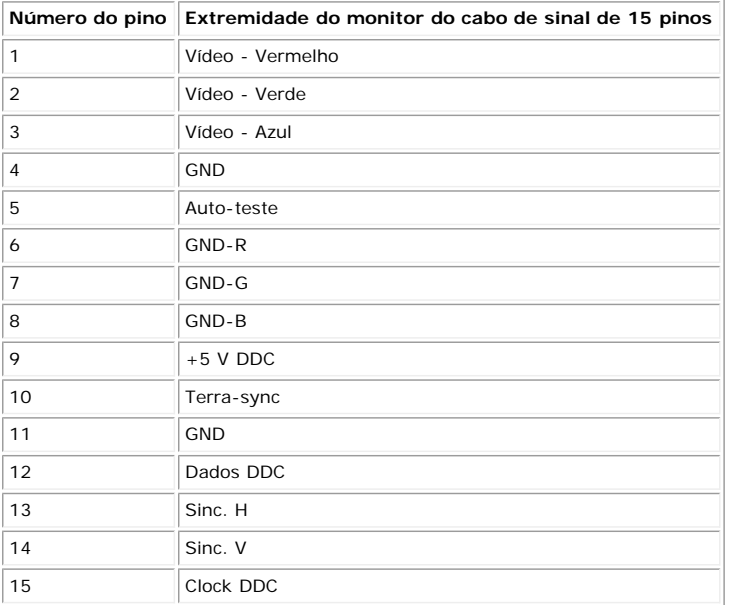

#### **Conector DVI digital apenas de 24 pinos**

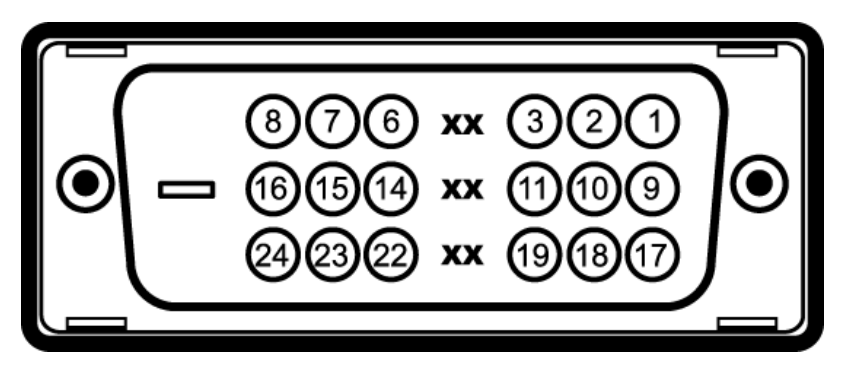

Nota: O pino 1 está na parte superior direita.

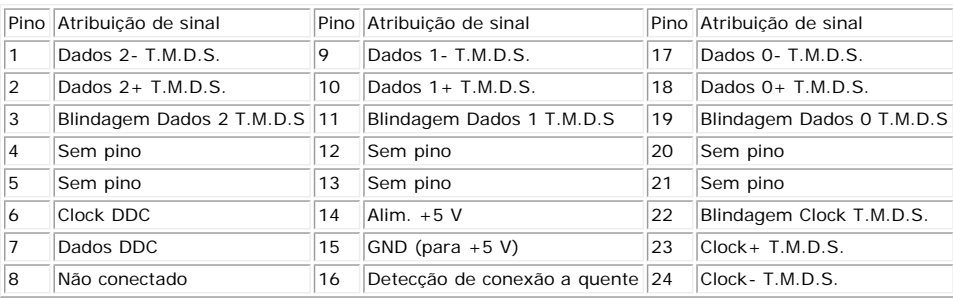

#### **Recurso Plug and Play**

É possível instalar o monitor em qualquer sistema compatível com Plug and Play. O monitor informa automaticamente ao sistema do computador os dados da sua<br>Identificação de vídeo estendido (EDID), utilizando os protocolos D

### **Flat Panel**

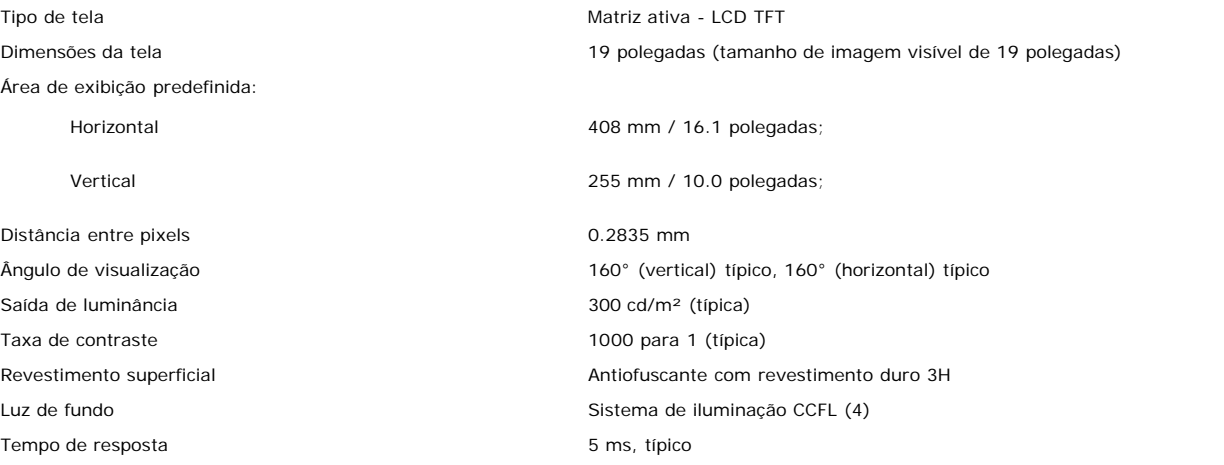

#### **Resolução**

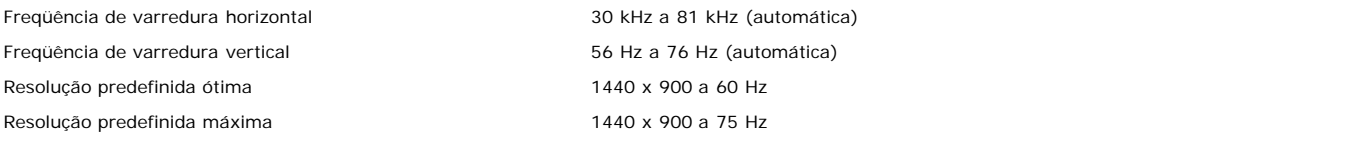

#### **Modos de V ídeo Suportado**

Recursos de exibição de vídeo (Reprodução DVI) 480i/480p/576i/576p/720p/1080i/1080p (Suportado HDCP)

#### **Modos de exibição predefinidos**

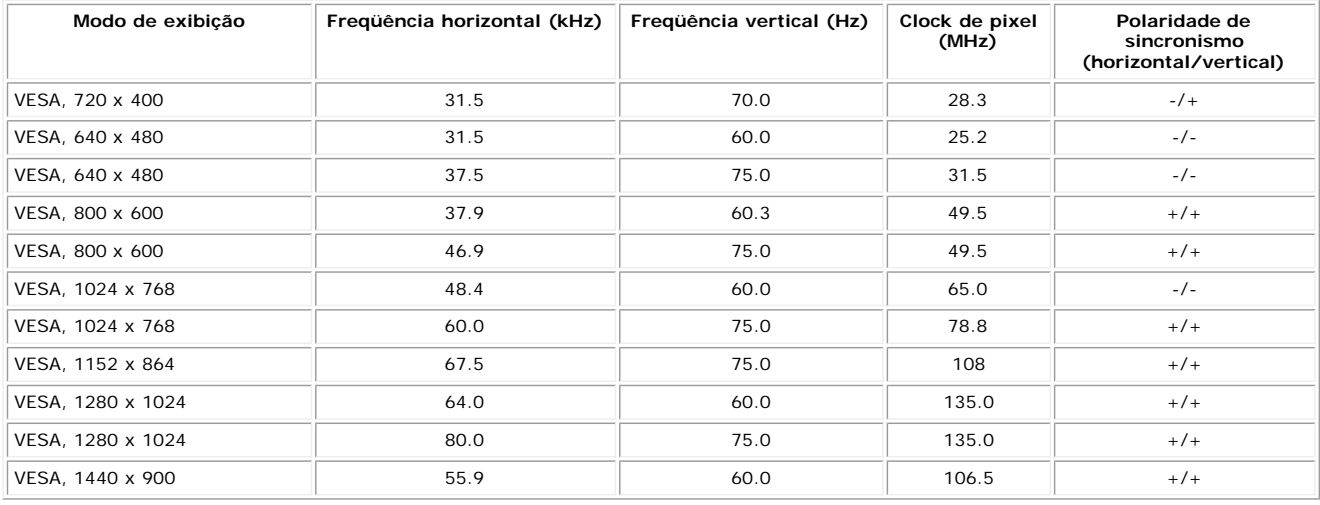

#### **Especificações elétricas**

Sinais de entrada de vídeo RGB analógico, 0,7 V +/- 5%, polaridade positiva a uma impedância de entrada de 75 ohms DVI-D TMDS digital , 600 mV para cada linha diferencial, polaridade positiva a uma impedância de entrada de 50 ohms

Corrente de influxo

Sinais de entrada de sincronismo Sincronismos horizontal e vertical separados, nível TTL despolarizado, SOG (sincronismo composto em verde) Tensão / freqüência / corrente CA de entrada 100 a 240 VCA / 50 ou 60 Hz  $\pm$  3 Hz / 2,0 A (máx.) 120 V:30 A (máx.)<br>240 V:60 A (máx.)

### **Características físicas**

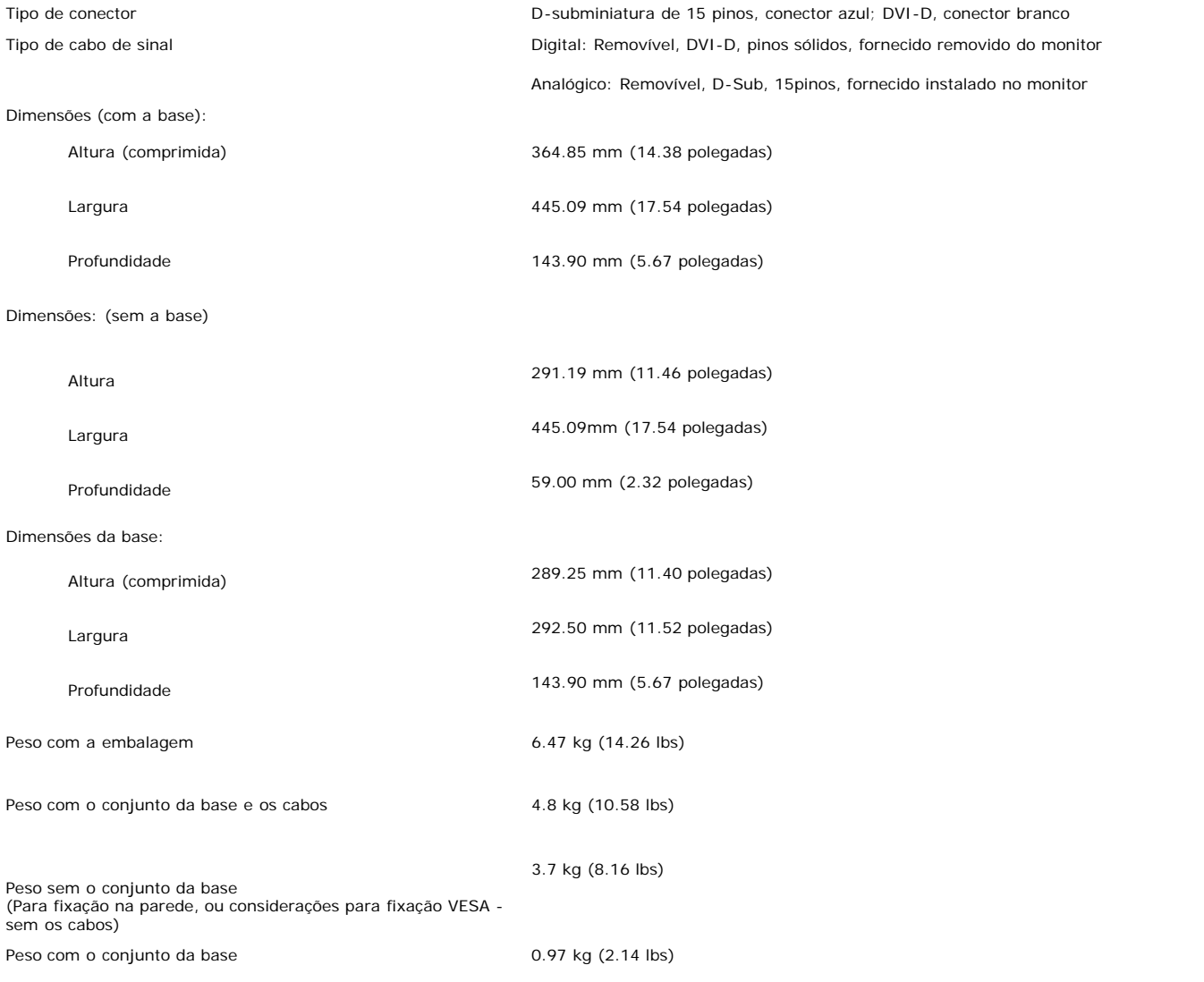

### **Ambiente**

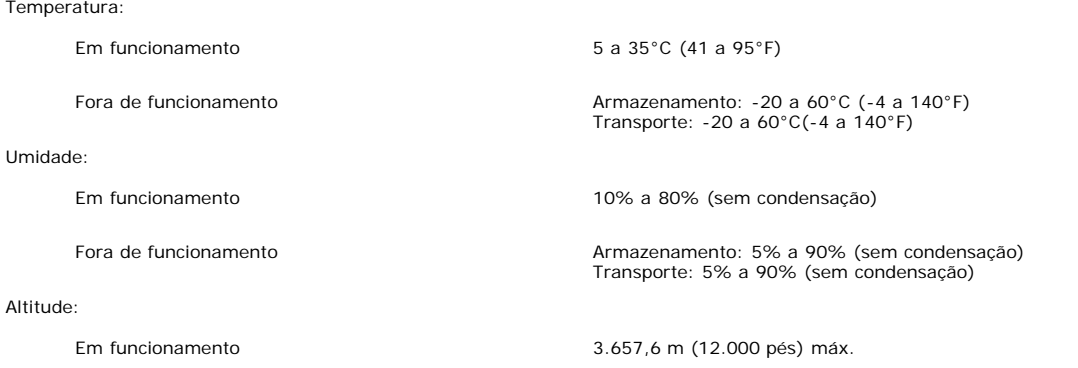

Dissipação térmica 256,08 BTU/hora (máxima) 119,5 BTU/hora (típica)

### <span id="page-7-0"></span>**Qualidade do monitor LCD & Política de Pixel**

Durante o processo de fabricação do monitor LCD não é incomum para que um ou mais pixels fiquem fixos no estado inalterado. O resultado visível é um pixel fixo que aparece como um ponto descolorido brilhante ou escuro extremamente pequeno.

Na maioria dos casos, estes pixels fixos são difíceis de vere não reduz a qualidade ou uso da tela. Uma tela com 1 a 5pixels fixos considerados normais e dentro dos padrões competitivos.Para obter mais informações consulte o suporte da Dell na homepage: support.dell.com.

#### <span id="page-7-1"></span>**Cuidados com o monitor**

**ATENÇÃO: Leia e siga as instruções de segurança antes de limpar o monitor.**

**ATENÇÃO: Antes de limpar o monitor, desconecte o cabo de alimentação da tomada elétrica.** ∧

- Para limpar a tela antiestática, use um pano macio e limpo levemente umedecido com água. Se possível, use um lenço especial para limpeza de telas ou uma solução adequada para revestimento antiestático. Não use benzina, solvente, amônia, produtos abrasivos nem ar comprimido.
- Use um pano levemente umedecido com água morna para limpar os plásticos. Evite usar detergente, pois alguns tipos podem deixar um filme esbranquiçado nos plásticos.
- Se observar a presença de um pó branco ao desembalar o monitor, limpe-o com um pano. Este pó branco aparece durante o transporte do monitor.
- Manuseie o monitor com cuidado, pois os plásticos de cor escura podem ficar arranhados e mostrar marcas de riscos brancos mais que o monitor de cor clara. Para ajudar a manter a melhor qualidade de imagem no seu monitor, utilize uma protecção de ecrã dinâmica e desligue o monitor sempre que este não esteja a ser utilizado.

[Voltar à página de índice](#page-0-0)

# **Uso da base ajustável do monitor**

**Guia do Usuário do Monitor Flat Panel em Cores Dell™ E198WFP**

- **•** Fixação da base
- O Organização dos cabos
- **· Uso dos ajustes de inclinação**
- **Remoção da base**

# **Fixação da base**

**NOTA: a base está removida e estendida quando o monitor sai da fábrica.**

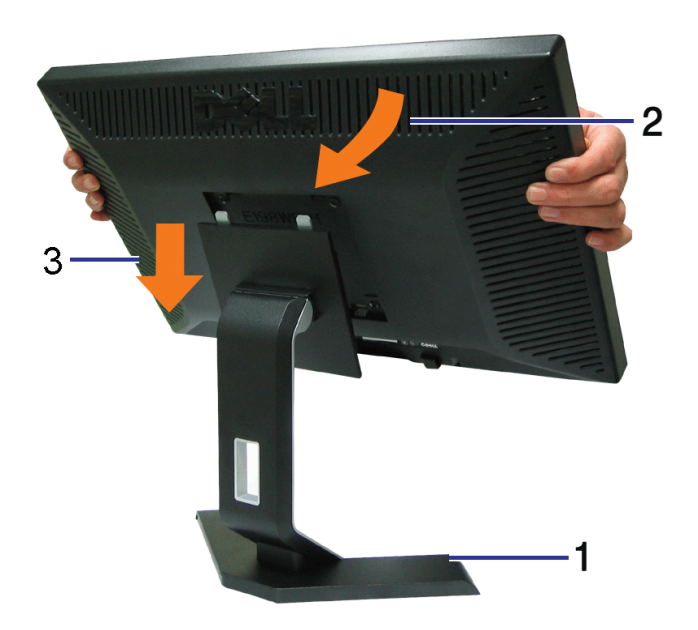

- 1. Coloque a base sobre uma superfície plana;
- 2. Encaixe a ranhura na parte traseira do monitor nos dois dentes da base superior;
- 3. Abaixe o monitor de maneira que a área de montagem encaixe/trave na base.

# **Organização dos cabos**

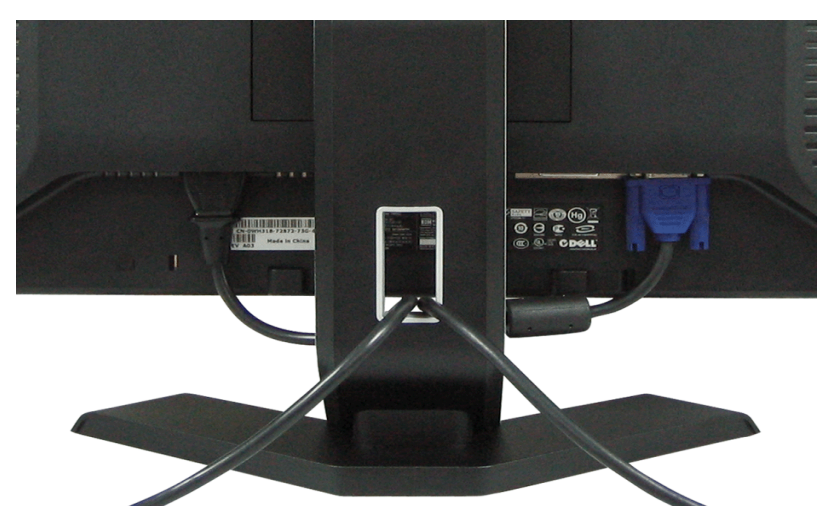

Depois de instalar todos os cabos necessários no monitor e no computador (consulte Conexão do monitor para saber como instalar os cabos) use o porta-cabo para organizar os cabos de maneira apropriada, como mostrado acima.

# **Uso dos ajustes de inclinação**

É possível inclinar o monitor conforme suas necessidades de visualização.

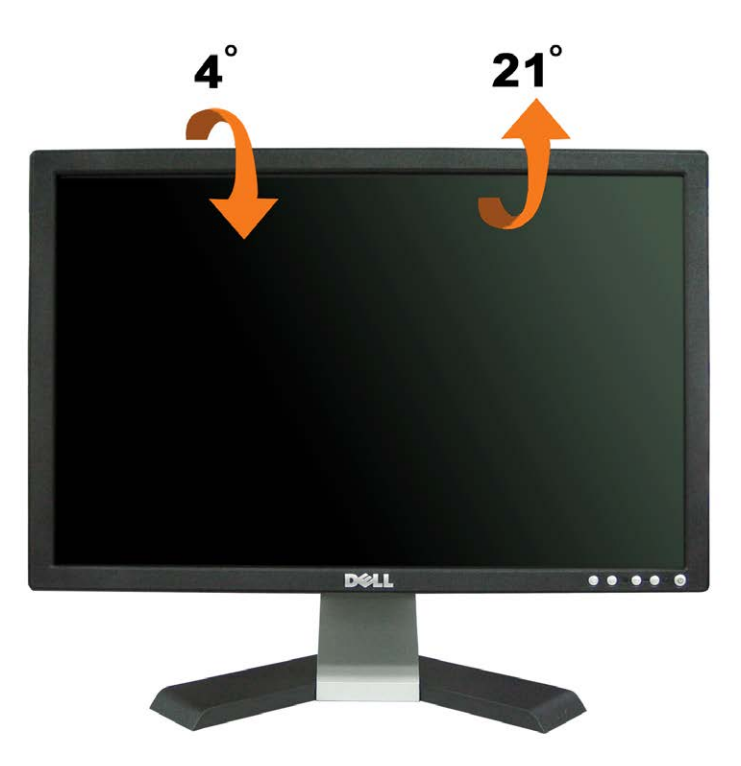

**Remoção da base**

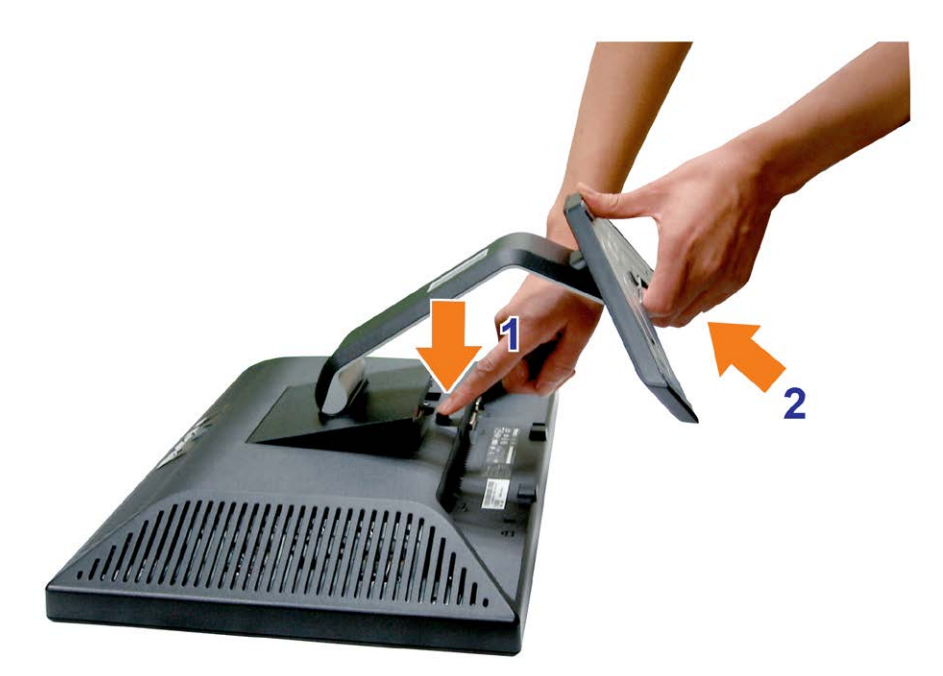

**Depois de colocar o painel do monitor sobre um pano macio ou almofada, siga os seguintes passo para demover a base.**

- 1. Coloque o monitor sobre uma superfície plana e estável;
- 2. Remova a base do monitor pressionado o botão de liberação da base.

[Voltar à página de índice](#page-0-0)

# **Instalação do monitor**

**Guia do Usuário do Monitor Flat Panel em Cores Dell™ E198WFP**

- Conexão do monitor
- 0 [Uso do painel frontal](#page-12-1)
- [Uso do sistema de menu OSD](#page-13-1)
- [Configuração da resolução ideal](#page-22-1)
- [Uso do Dell Soundbar \(opcional\)](#page-23-1)

# <span id="page-11-0"></span>**Conexão do monitor**

**ATENÇÃO: Antes de iniciar qualquer procedimento desta seção, leia as instruções de segurança.**

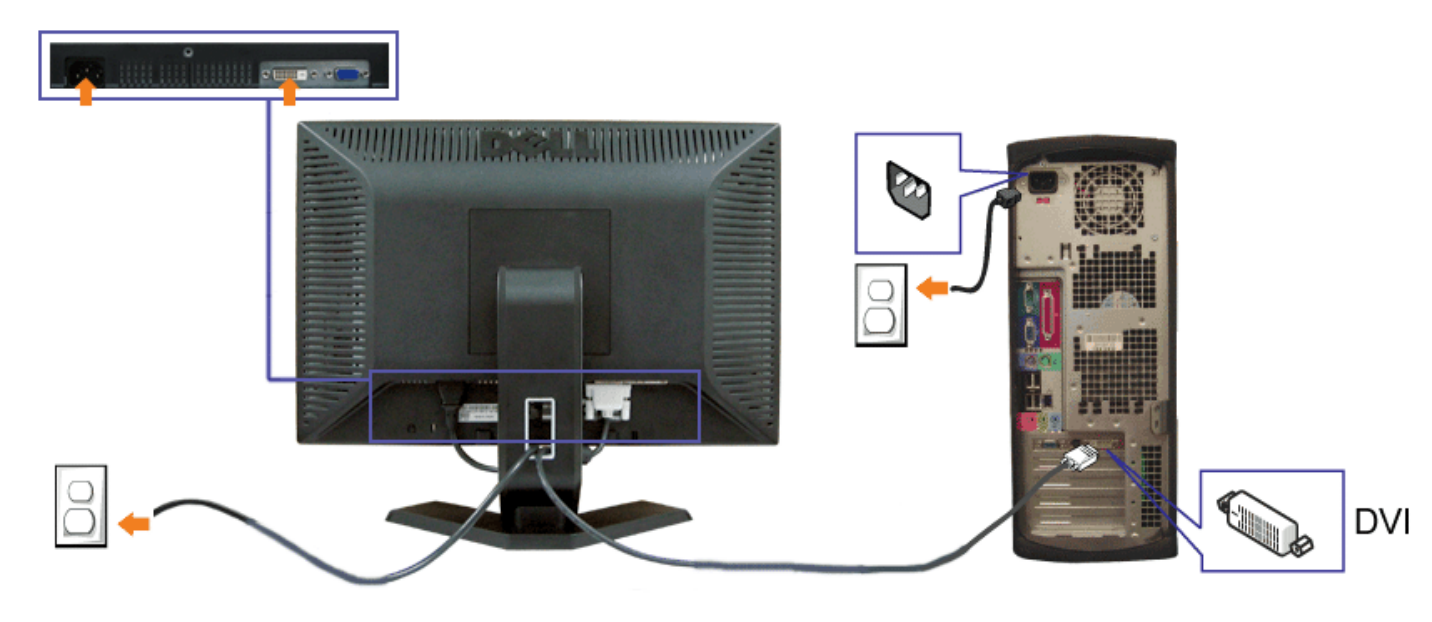

ou

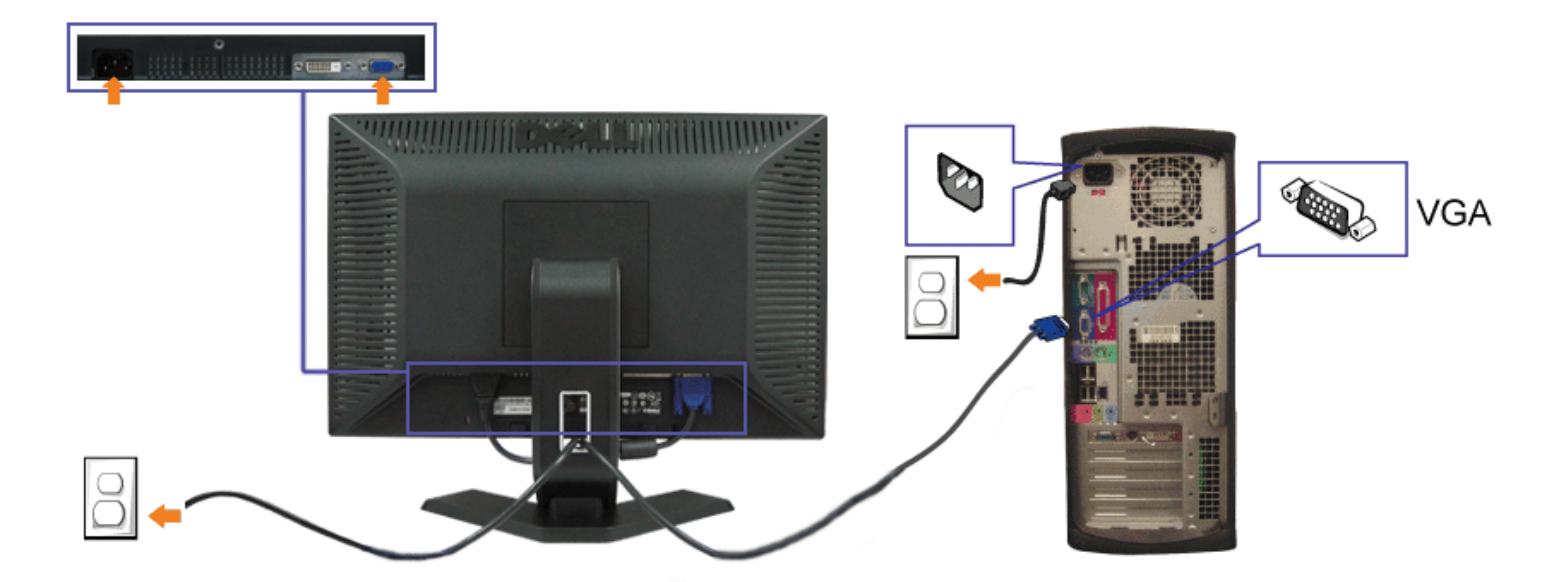

- **1.** Desligue o computador e desconecte o cabo elétrico.
- **2.** Conecte o cabo DVI (branco) ou VGA (azul) ao computador e ao monitor.
- **3.** Conecte os cabos elétricos.
- 4. Ligue o monitor e o computador. Se não vir a imagem, pressione o botão de seleção de entrada e certifique-se de que a origem de entrada correta está selecionada.<br>Se ainda não vir a imagem, consulte a seção <u>Solução de p</u>

# <span id="page-12-1"></span>**Uso do painel frontal**

Use os botões no painel frontal do monitor para ajustar a imagem.

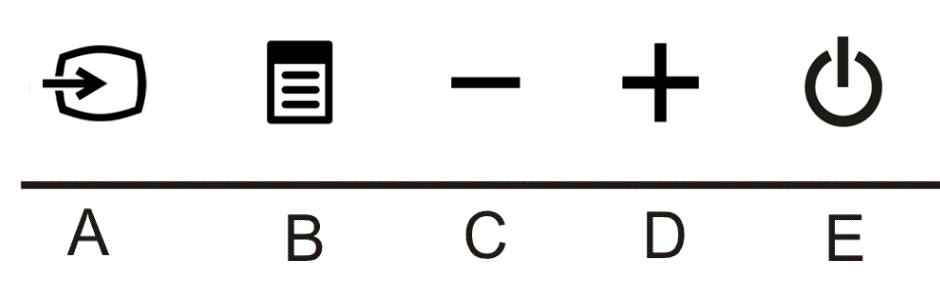

<span id="page-12-0"></span>A tabela a seguir descreve os botões do painel frontal:

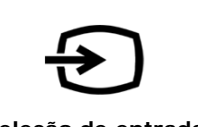

Use o botão Seleção de entrada para escolher entre os dois sinais de vídeo diferentes que possam estar conectados ao monitor.

**NOTA:** Aparecerá a caixa de diálogo flutuante "Verificação do recurso de autoteste Dell" sobre um fundo preto se o monitor não detectar um sinal de vídeo. Dependendo da entrada selecionada, uma das caixas de diálogo abaixo aparecerá continuamente.

**Seleção de entrada**

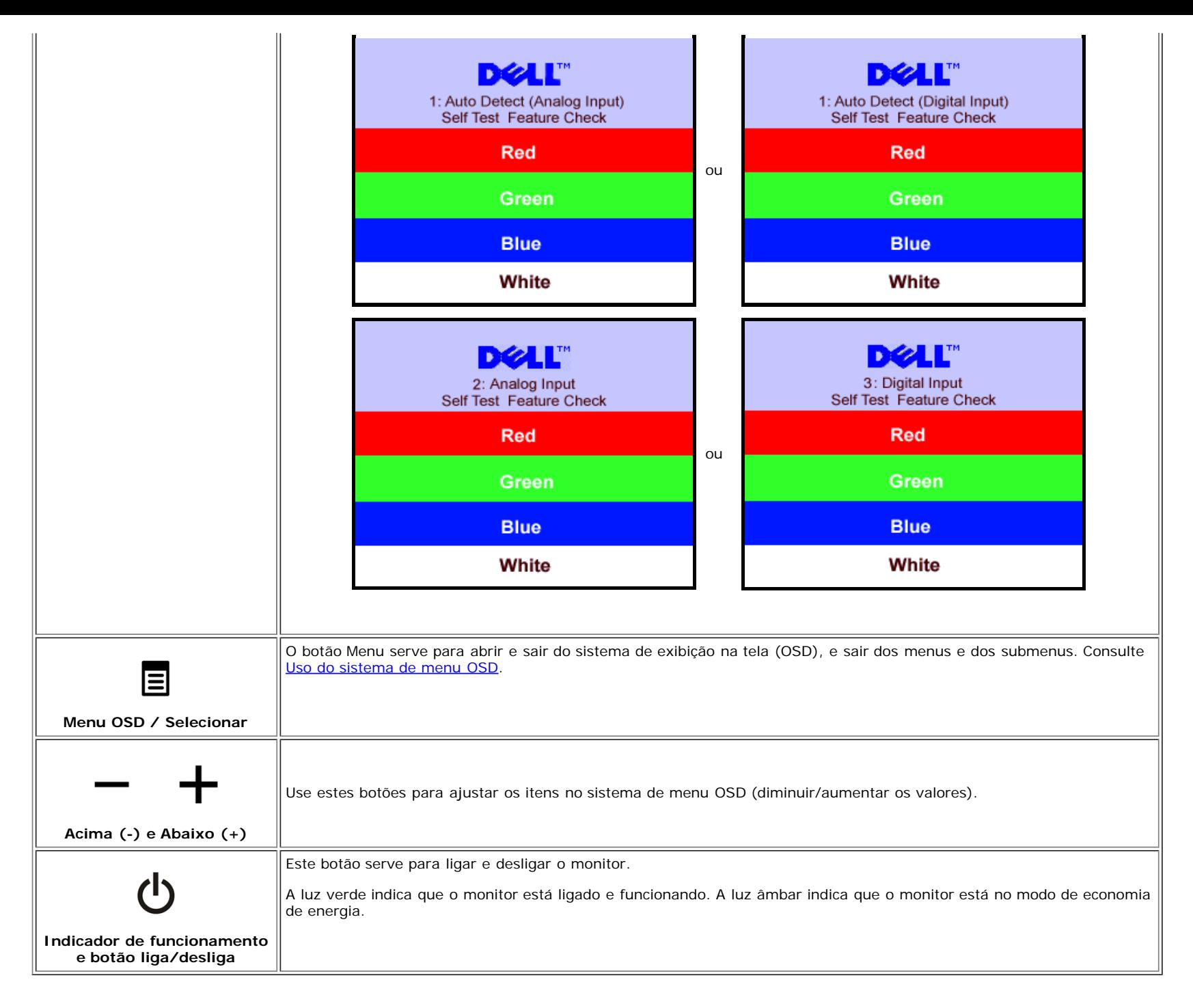

# **Uso do si**

<span id="page-13-1"></span><span id="page-13-0"></span>**stema de menu OSD**

**NOTA: Se você alterar as configurações e prosseguir para outro menu ou sair do menu OSD, o monitor salva automaticamente as alterações. As alterações também são salvas se você alterar as configurações e esperar o menu OSD desaparecer.**

1. Pressione o botão MENU para abrir o menu OSD e exibir o menu principal.

**Menu principal para entrada analógica (VGA) Menu principal para entrada digital (DVI)**

Ø

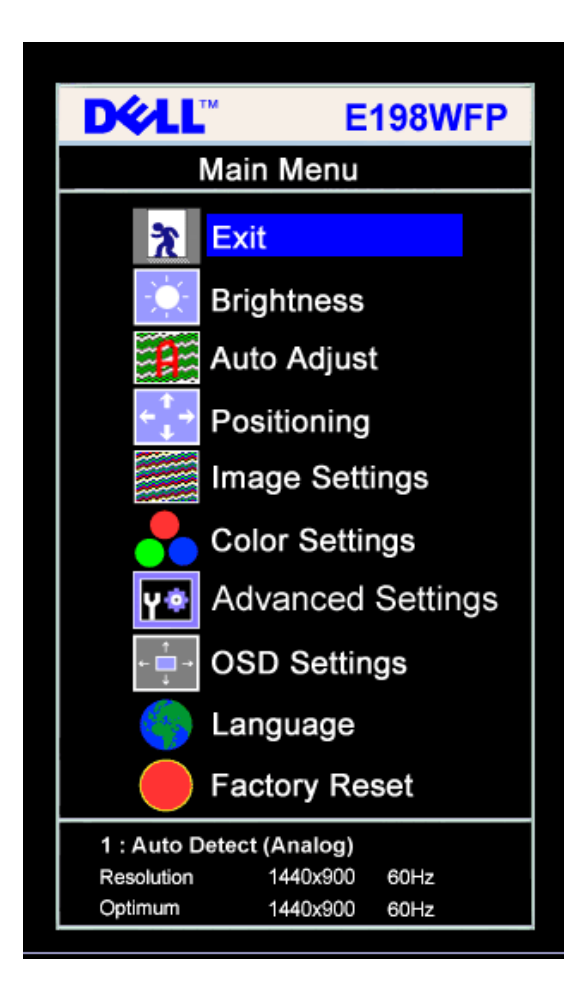

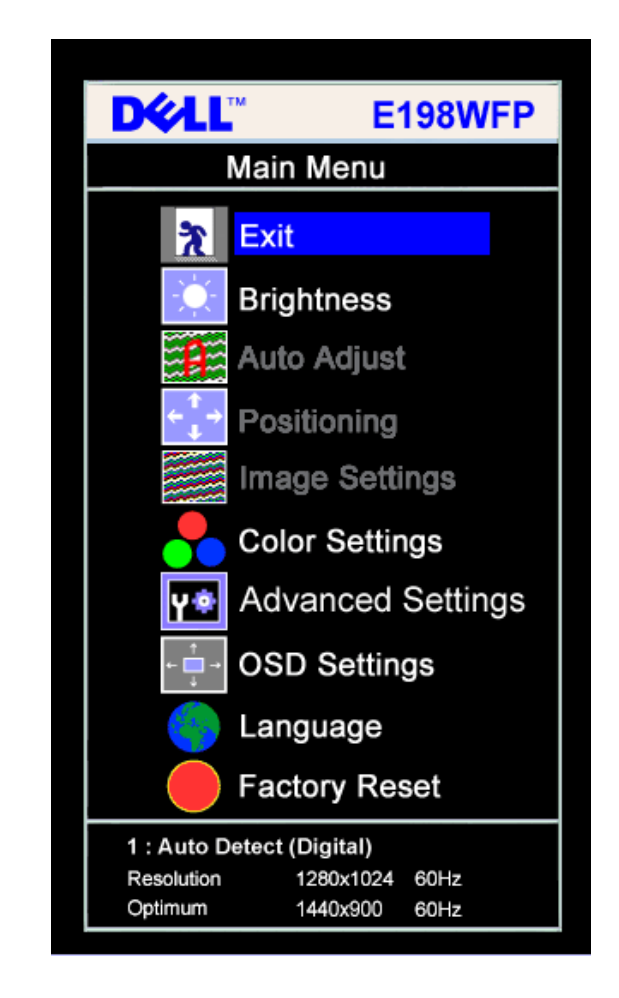

**ou**

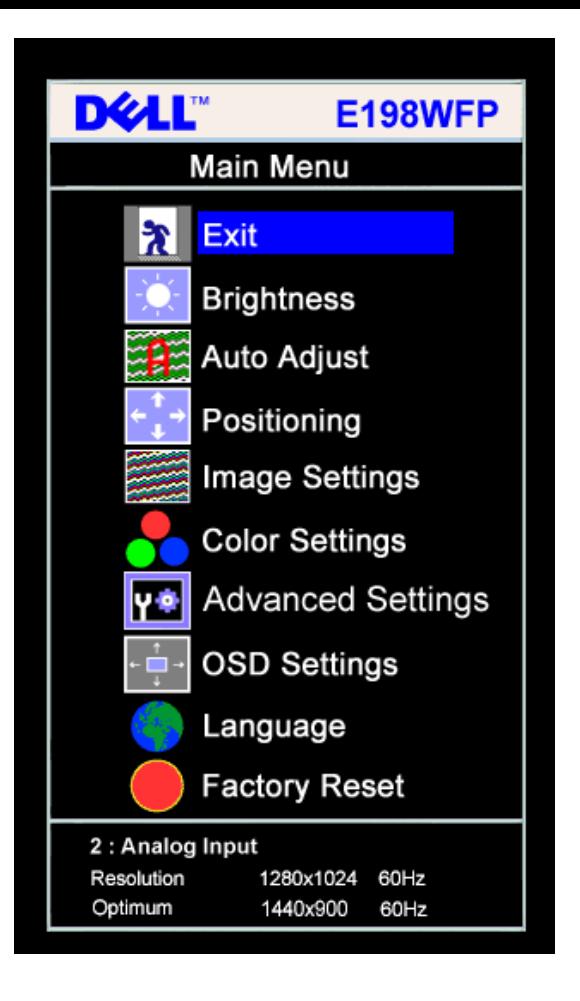

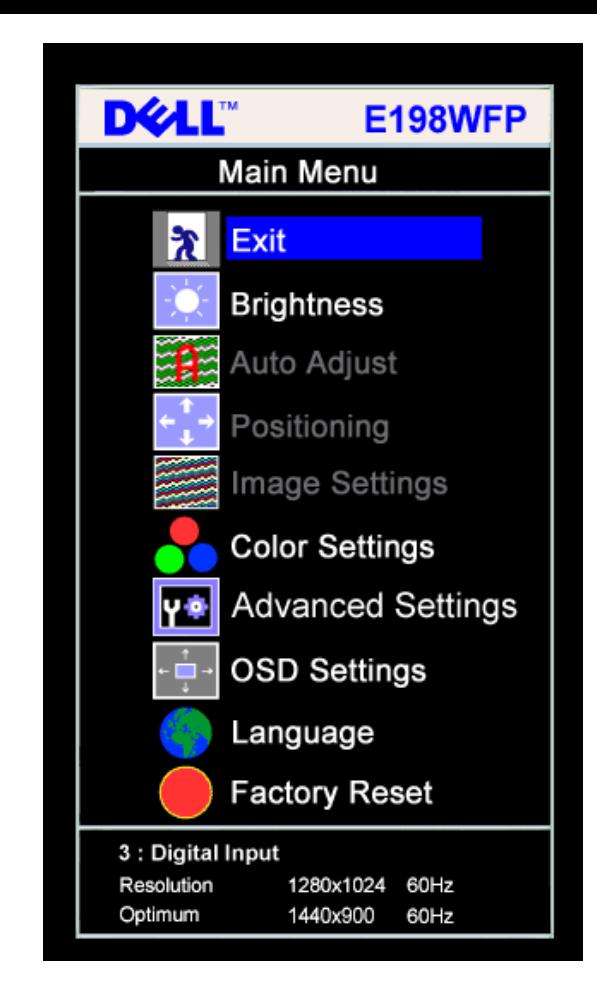

#### Ø **NOTA: Os ajustes Posicionamento e Imagem estão disponíveis apenas ao usar o conector analógico (VGA).**

**ou**

- 2. Pressione os botões **-** e **+** para navegar pelas opções de configuração. O nome da opção é realçado ao passar de um ícone para outro. Consulte a tabela abaixo para conhecer todas as opções disponíveis no monitor.
- 3. Pressione o botão MENU uma vez para ativar a opção realçada.
- 4. Pressione os botões e + para selecionar o parâmetro desejado.
- 5. Pressione MENU para acessar a barra de controle deslizante e, em seguida, use os botões **-** e **+**, para fazer al alterações de acordo com os indicadores no menu.
- 6. Pressione o botão MENU uma vez para retornar ao menu principal e selecionar outra opção, ou pressione-o duas ou três vezes para sair do sistema de OSD.

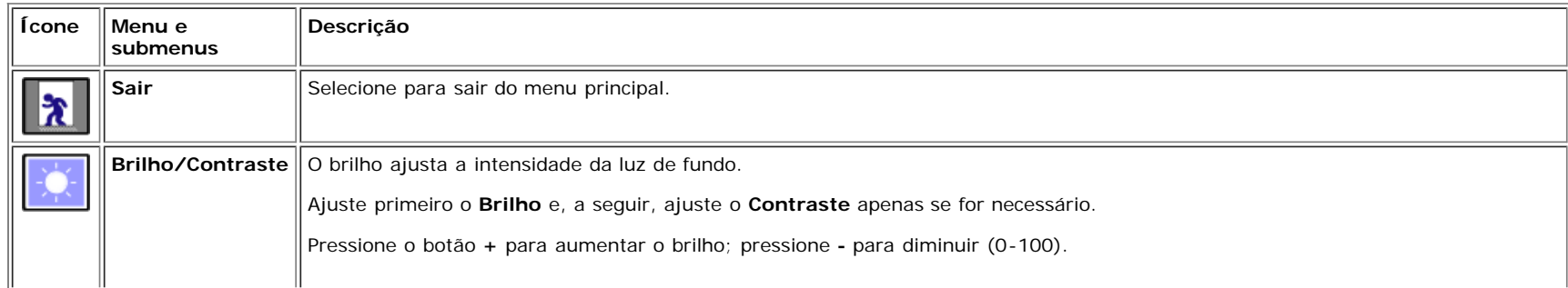

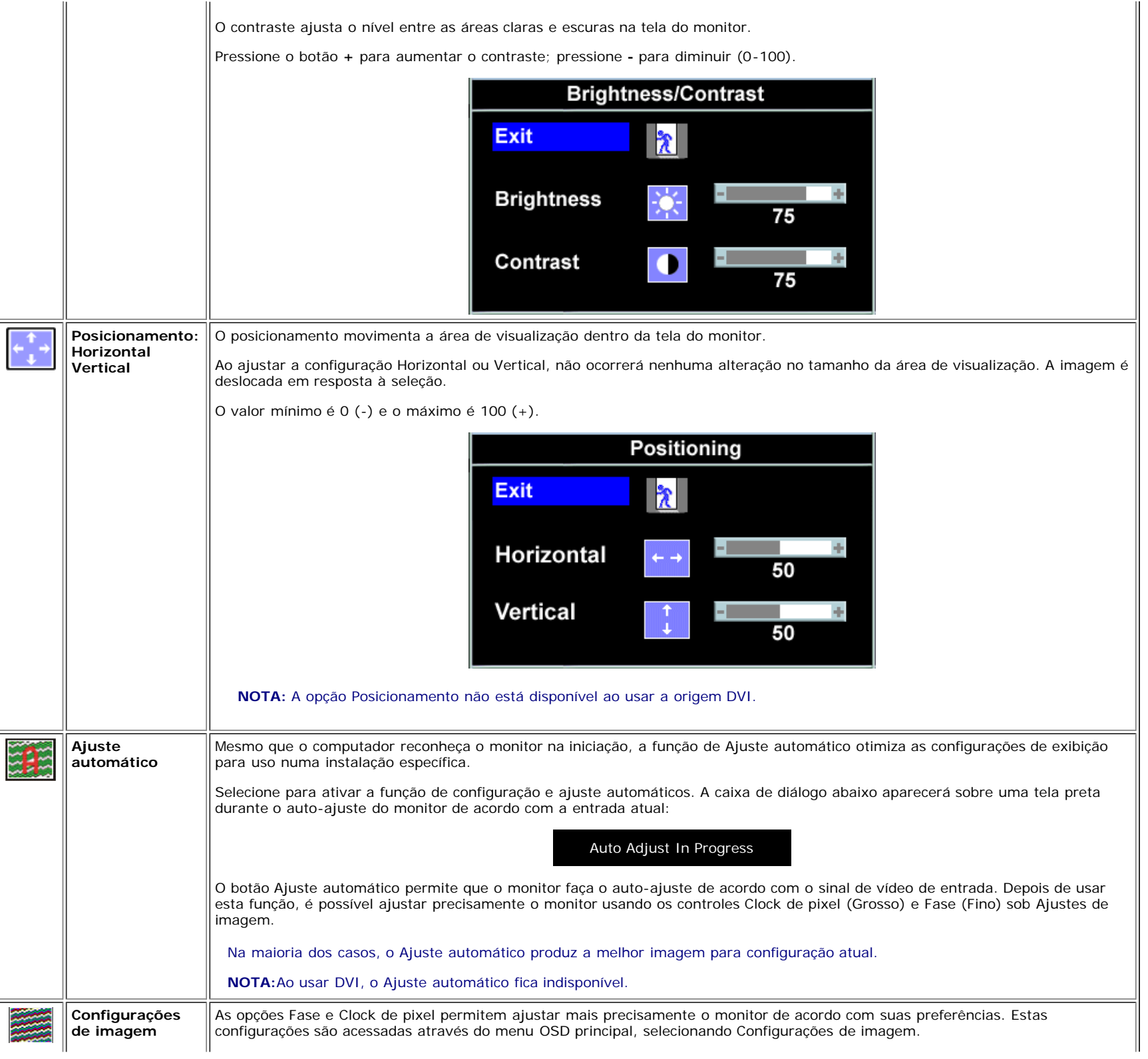

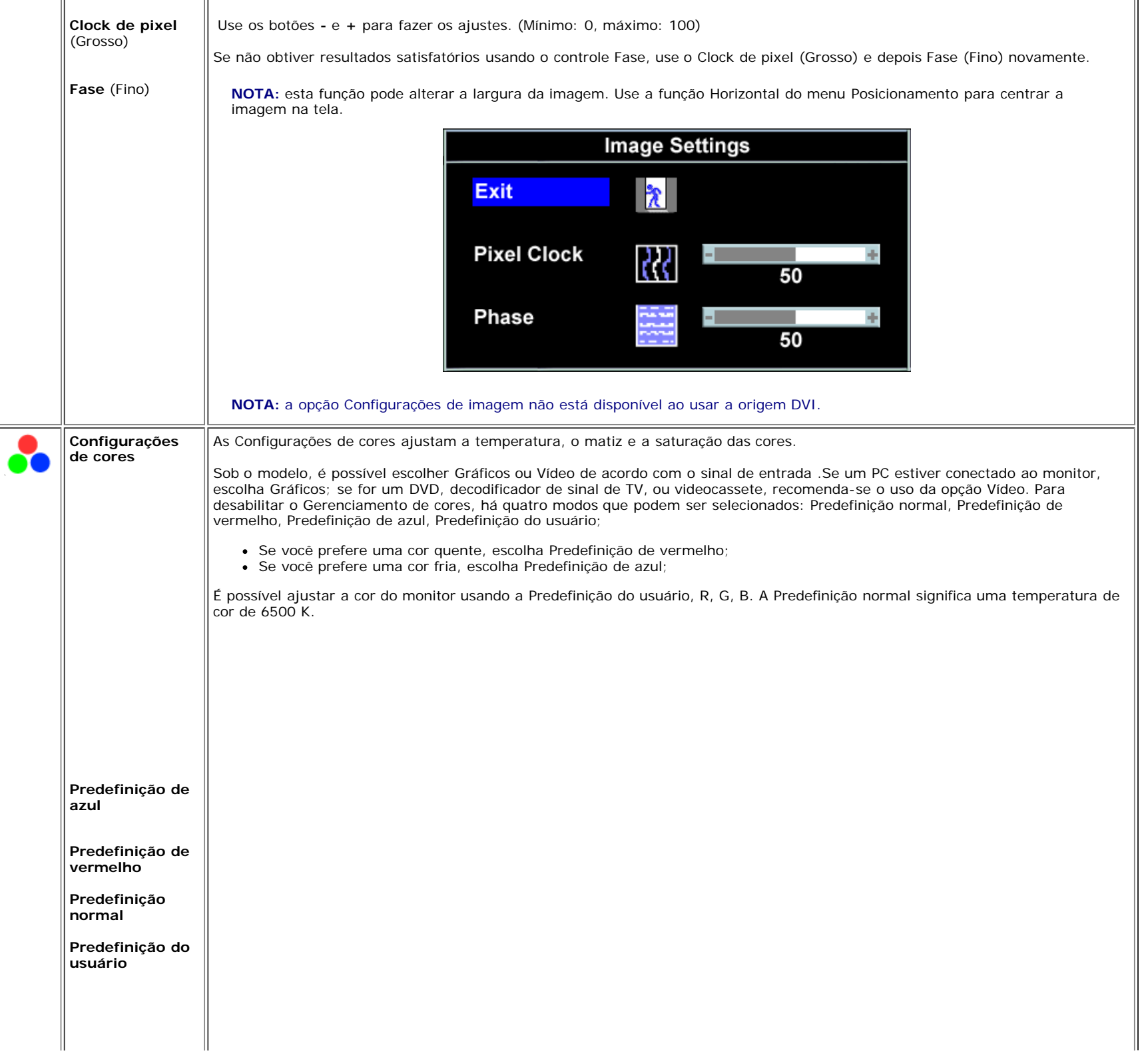

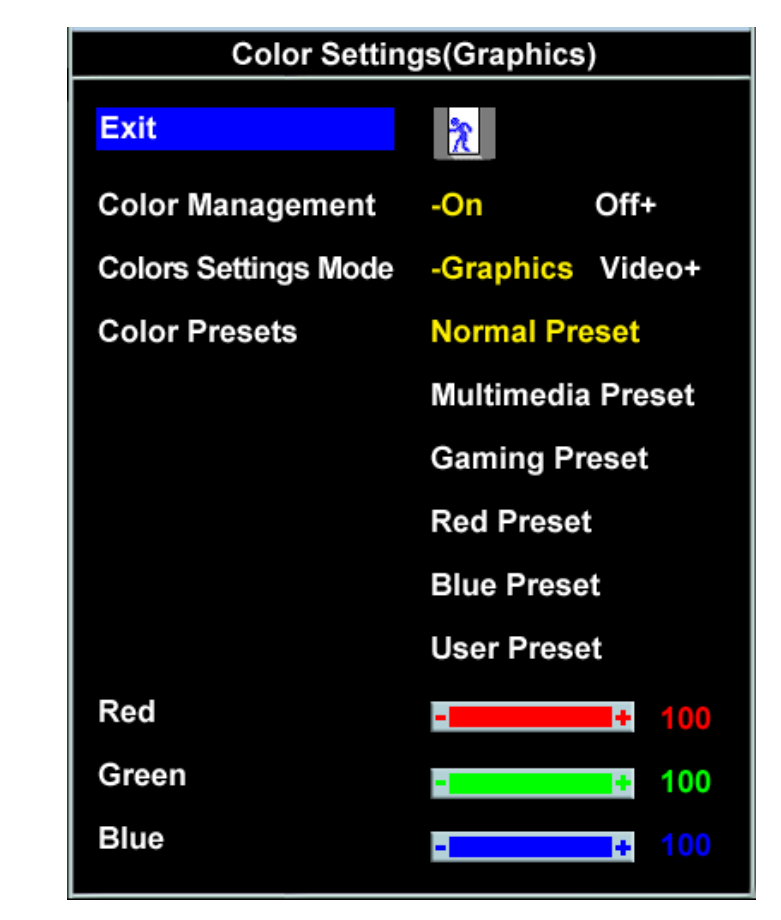

- Depois de selecionar Gráficos, é possível escolher Predefinição normal, Predefinição de multimídia, Predefinição de jogos, Predefinição de vermelho, Predefinição de azul, ou Predefinição do usuário;
- Se você joga no PC, escolha Predefinição de jogos;
- Se você assiste a TV ou filme no PC, escolha Predefinição multimídia;
- Se você prefere uma cor quente, escolha Predefinição de vermelho;
- Se você prefere uma cor fria, escolha Predefinição de azul;

É possível ajustar a cor do monitor usando a Predefinição do usuário, R, G, B. A Predefinição normal significa uma temperatura de cor de 6500 K.

- Há três modos de vídeo: Predefinição de cinema, Predefinição de esportes, e Predefinição de natural;
- Para reprodução de filme, pode-se escolher a Predefinição de cinema.
- Para assistir a programas de esportes, recomenda-se a Predefinição de esportes.
- Para imagens em geral, navegar na web, ou assistir a TV, escolha a Predefinição natural. Sob a Predefinição natural, a cor pode ser ajustada usando as opções de Matiz e Saturação.

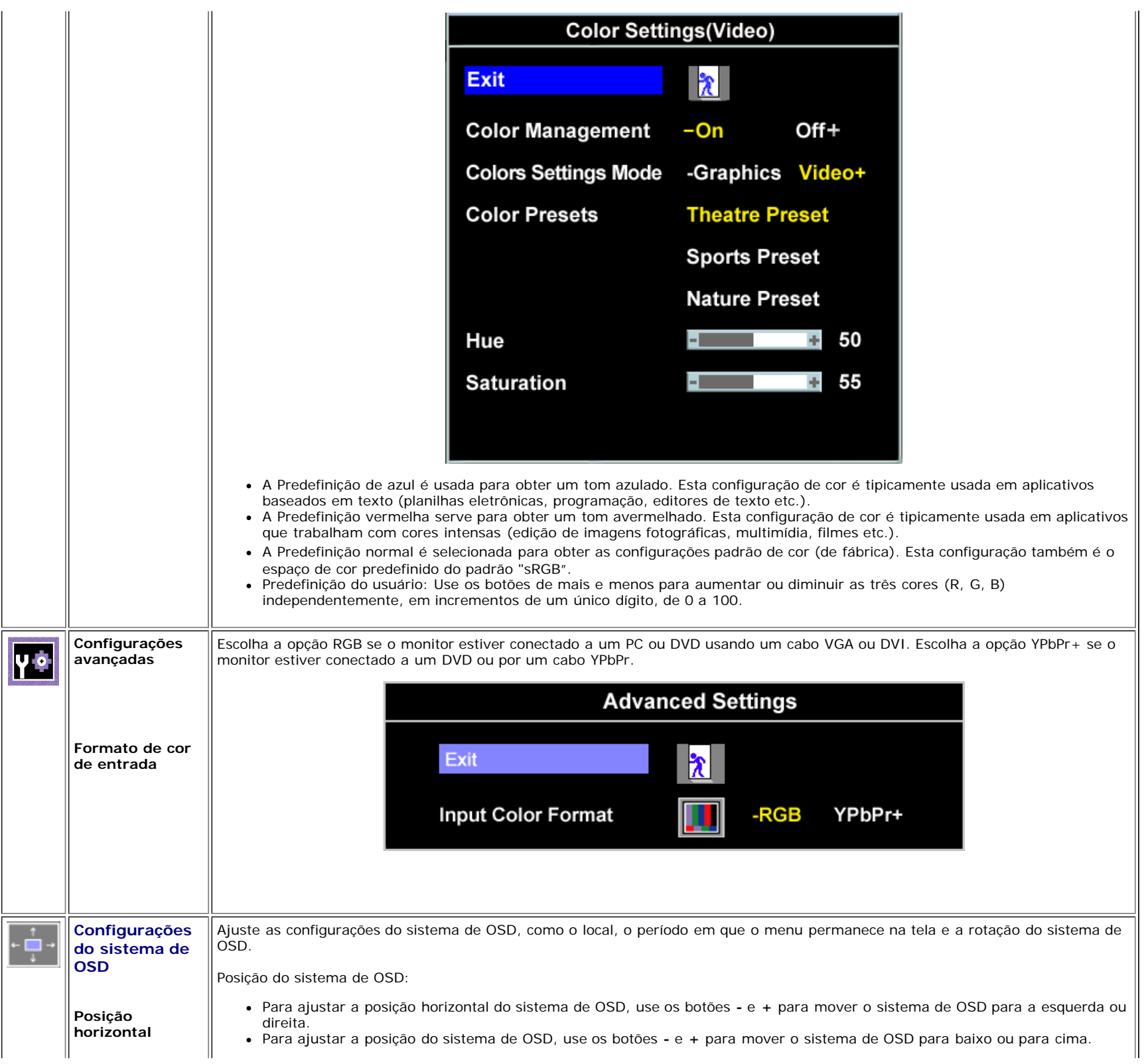

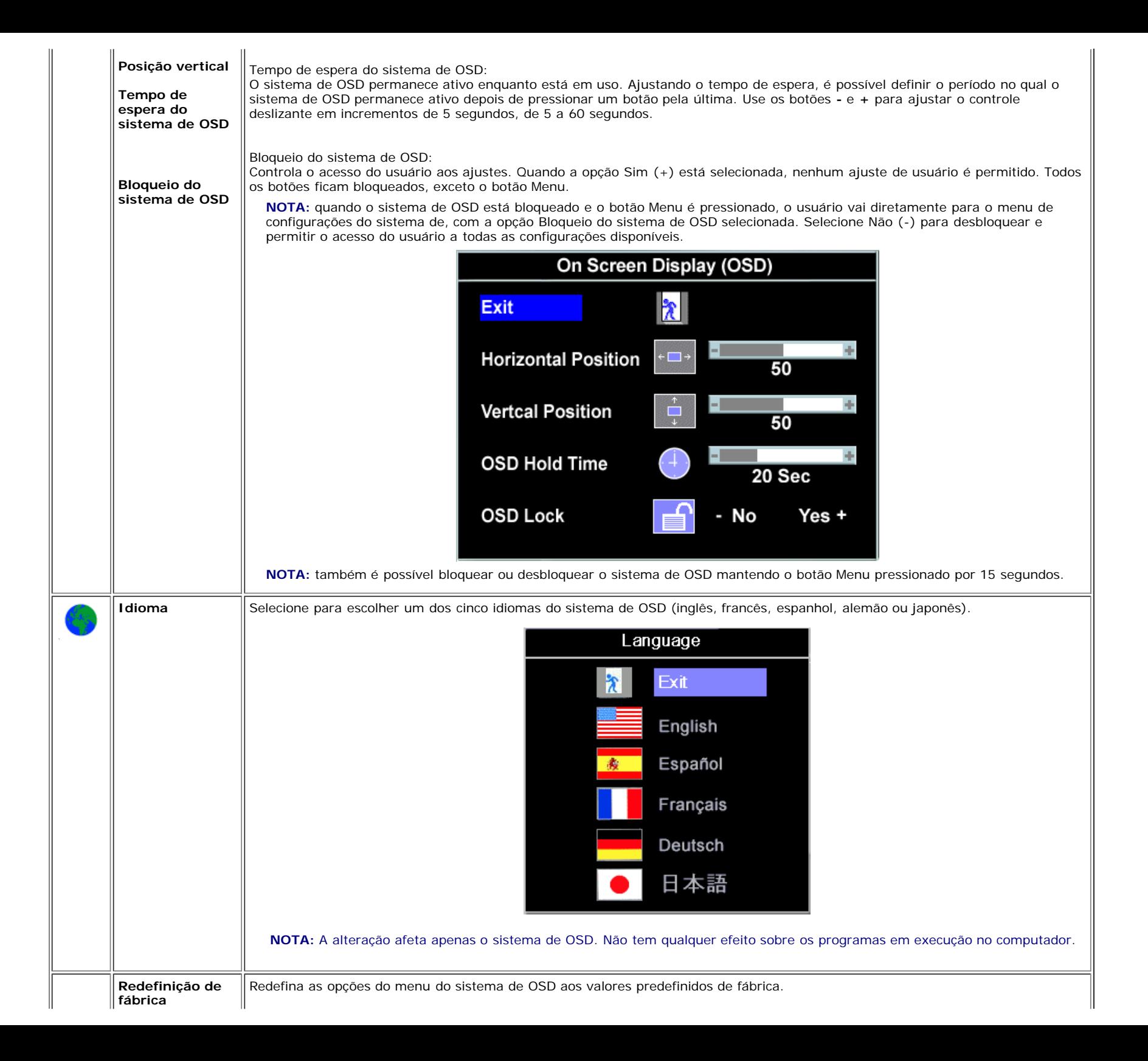

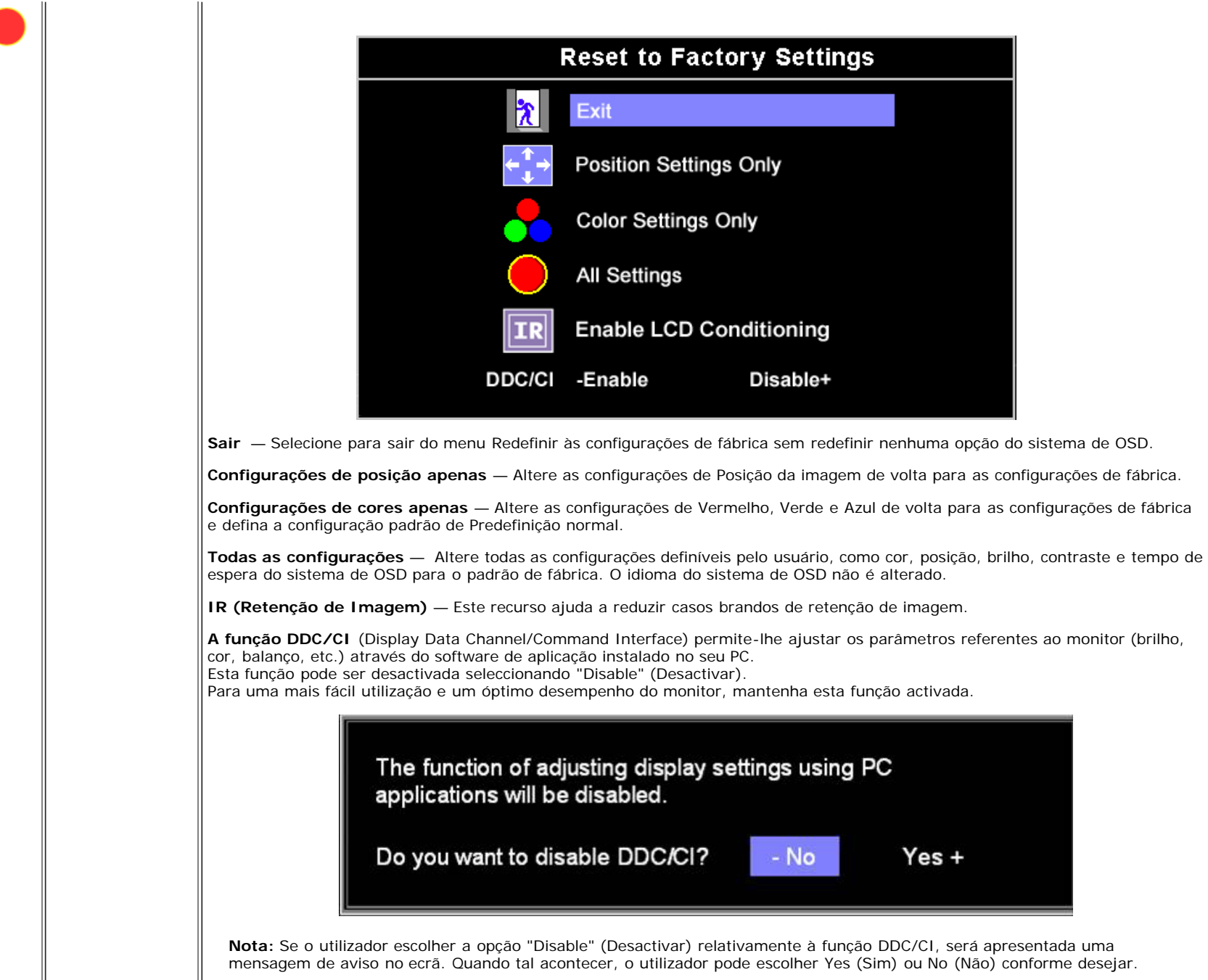

### **Mensagens de advertência do sistema de OSD**

Uma das seguintes mensagens de aviso poderá aparecer na tela indicando que o monitor está fora de sincronismo.

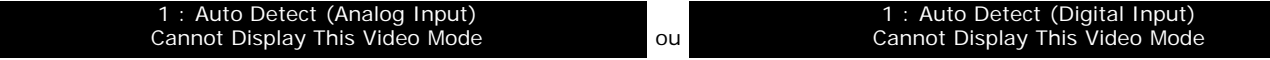

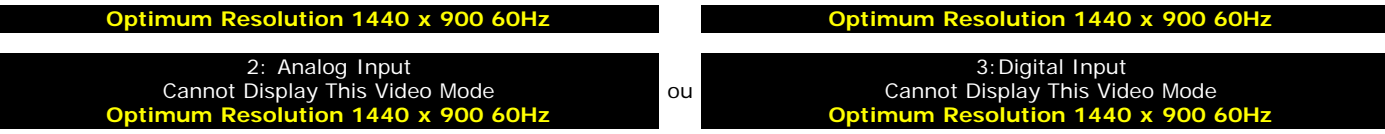

Significa que o monitor não conseguiu sincronizar com o sinal que está recebendo do computador. O sinal está alto ou baixo demais para o monitor. Consulte [Especificações](#page-3-1) para conhecer as faixas de freqüência Horizontal e Vertical aceitáveis para este monitor. O modo recomendável é 1440 x 900 @ 60 Hz.

#### **NOTA: a caixa de diálogo Dell - Verificação do recurso de autoteste aparece na tela se o monitor não detectar um sinal de vídeo.**

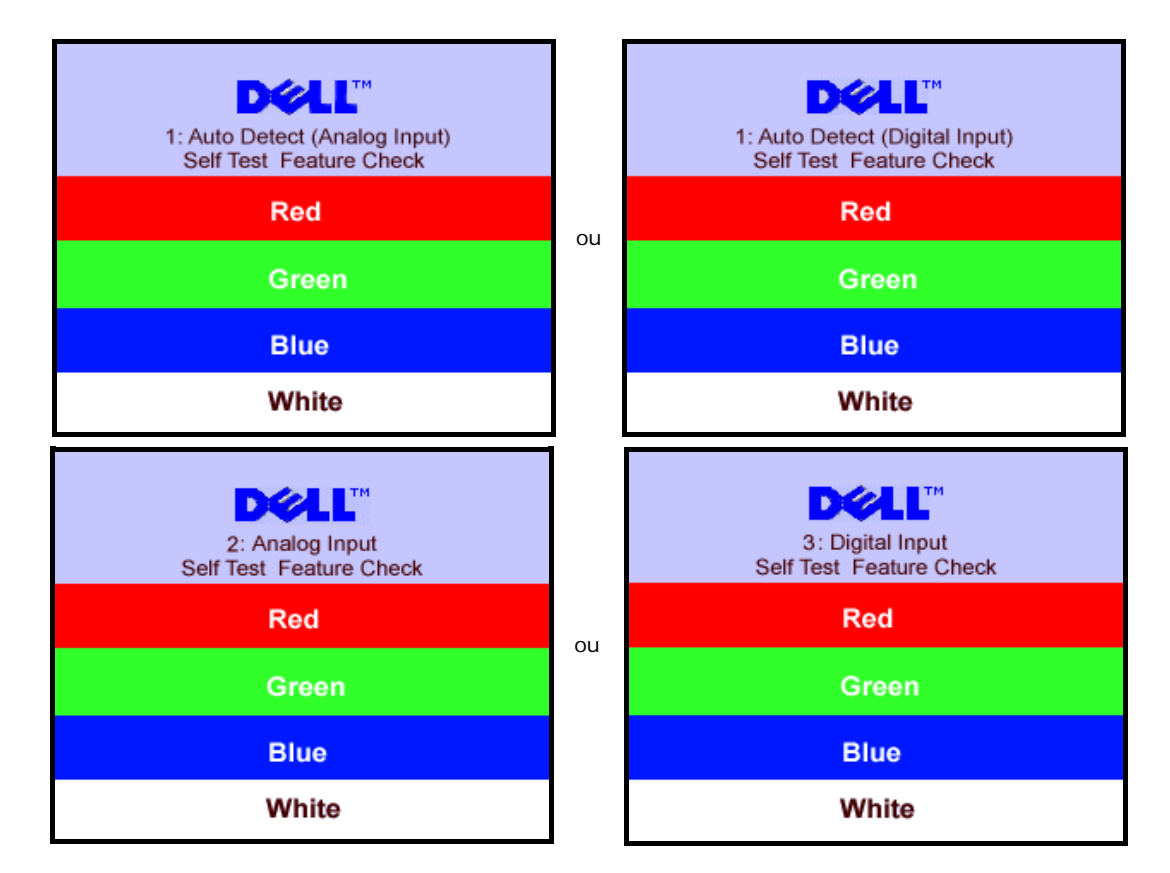

Às vezes, nenhuma mensagem de advertência é exibida, mas a tela fica em branco. Isto pode indicar que o monitor não está sincronizando com o computador.

Consulte a seção [Solução de problemas](#page-27-1) para obter mais informações.

### <span id="page-22-1"></span>**Configuração da resolução ideal**

- 1. Clique com o botão direito na área de trabalho e selecione **Propriedades**.
- 2. Selecione a guia **Configurações**.
- 3. Configure a resolução da tela para 1440 x 900.
- 4. Clique em **OK**.

<span id="page-22-0"></span>Se não existir a opção 1440 x 900, poderá ser preciso atualizar o driver da placa de vídeo. Dependendo do seu computador, complete um dos seguintes procedimentos.

Se você tiver um computador de mesa Dell:

Acesse **support.dell.com**, digite a etiqueta de serviço e faça o download da versão mais recente da placa de vídeo.

Se você não estiver usando um computador Dell (portátil ou de mesa):

- Acesse o site de suporte para o seu computador e faça o download dos drivers mais recentes da placa de vídeo.
- Acesse o website do fabricante da sua placa de vídeo e faça o download dos drivers mais recentes da placa de vídeo.

# <span id="page-23-1"></span>**Uso do Dell Soundbar (opcional)**

O Dell Sound Bar é um sistema estéreo composto por dois canais que se adapta aos monitores de Flat Panel da Dell. O Sound Bar tem um controle de volume rotativo e liga/desliga para ajustar o nível geral do sistema, um LED azul para indicar o funcionamento e duas saídas de áudio para fone de ouvido.

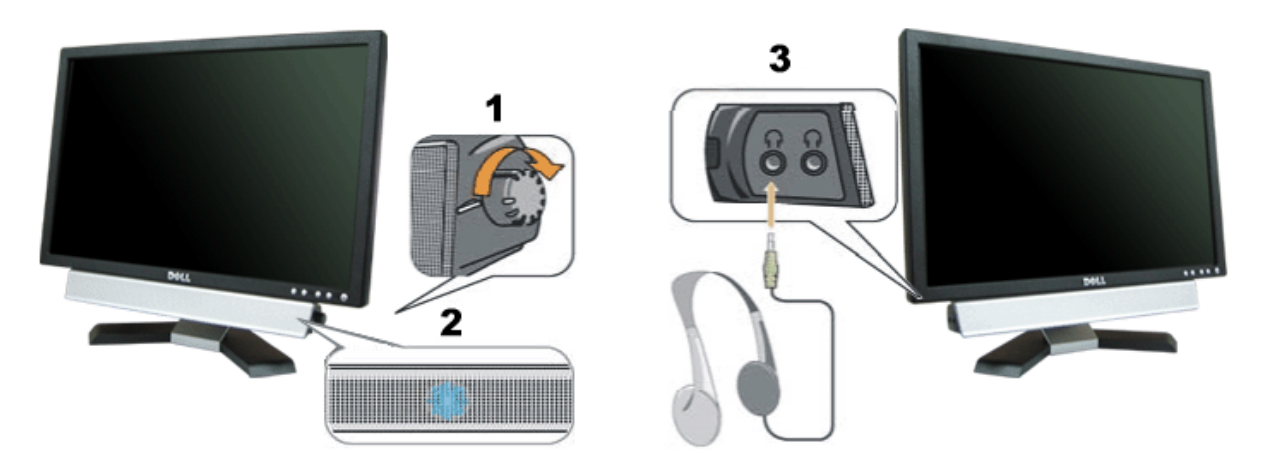

- <span id="page-23-0"></span>**1.** Controle de volume / liga/desliga
- **2.** Indicador de funcionamento
- **3.** Conectores para fone de ouvido

### **Fixação do Soundbar no monitor**

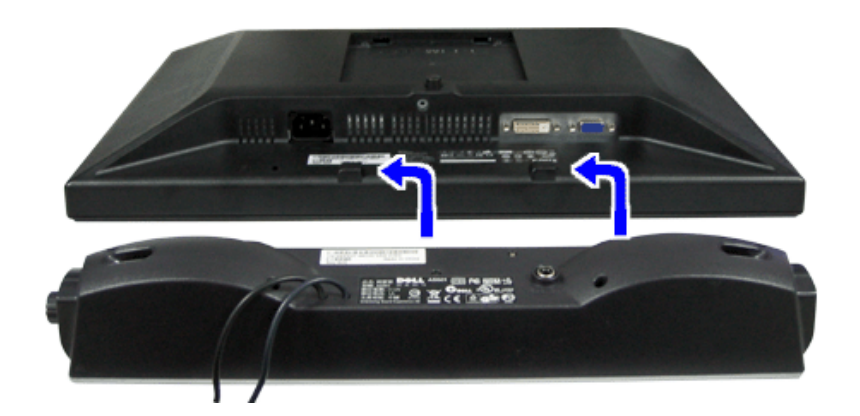

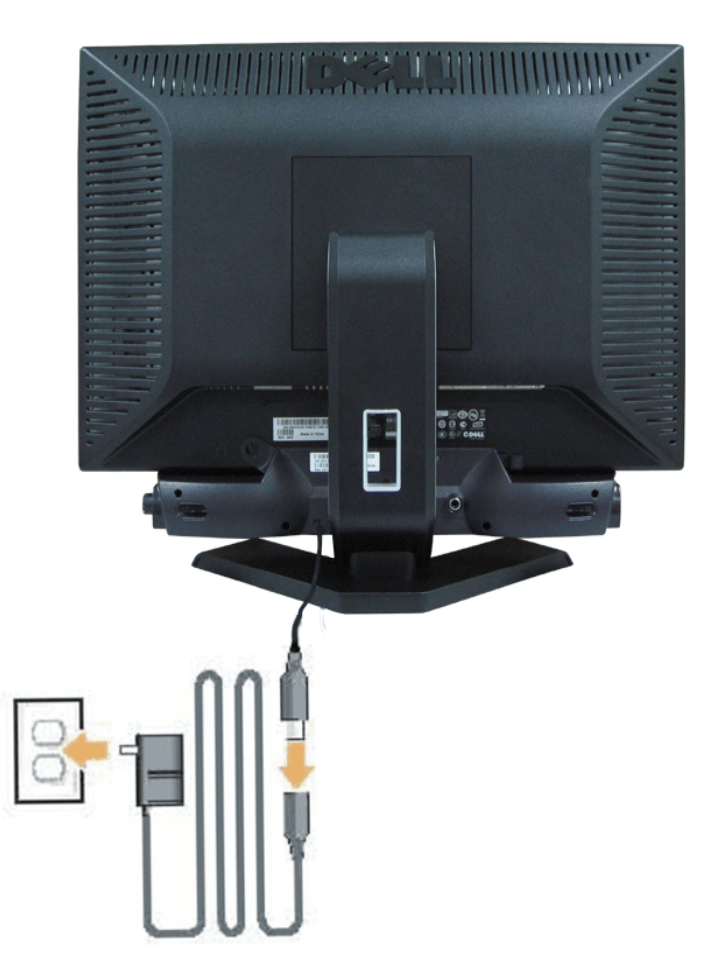

- 1. Na parte de trás do monitor, fixe o Sound Bar alinhando os dois slots com os dois guias ao longo da parte inferior traseira do monitor.
- 2. Deslize o Sound Bar para a esquerda até se encaixar no lugar.
- 3. Conecte o Soundbar com a fonte de alimentação.
- 4. Conecte os cabos de força da fonte de alimentação em uma tomada próxima.
- 5. Insira o miniplugue estéreo verde da parte posterior do Sound Bar na entrada de áudio do computador.
- **AVISO:** *O gráfico é somente para ilustração. A aparência do produto pode variar.* 0

Ø **NOTA:** *Não é necessária a remoção da base para instalar o SoundBar. Mostrado com a base removida para finalidade de ilustração apenas.*

[Voltar à página de índice](#page-0-1)

# <span id="page-26-1"></span>**Solução de problemas**

**Guia do Usuário do Monitor Flat Panel em Cores Dell™ E198WFP**

- [Solução de problemas do monitor](#page-26-0)
- **[Problemas gerais](#page-27-0)**
- **[Problemas específicos do produto](#page-28-0)**
- [Solução de problemas do Soundbar](#page-28-1)

**ATENÇÃO: Antes de iniciar qualquer procedimento desta seção, leia as instruções de segurança.**

# <span id="page-26-0"></span>**Solução de problemas do monitor**

## **Verificação do recurso de autoteste (STFC)**

O monitor possui um recurso de autoteste que permite verificar se está operando de maneira adequada. Se o monitor e o computador estão devidamente conectados, mas a tela permanece escura, execute o autoteste do monitor seguindo estes passos:

- 1. Desligue o computador e o monitor.
- 2. Desconecte o cabo de vídeo da parte traseira do computador. Para garantir uma operação de autoteste adequada, remova o
	- cabo digital (conector branco) e o analógico (conector azul) da parte traseira do computador.
- 3. Ligue o monitor.

A caixa de diálogo flutuante "Verificação do recurso de autoteste Dell" aparecerá na tela sobre um fundo preto se o monitor não conseguir detectar um sinal de vídeo e estiver funcionando corretamente. Durante o modo de autoteste, o LED de funcionamento permanece verde. Além disso, dependendo da entrada selecionada, uma das caixas de diálogo abaixo aparecerá continuamente na tela.

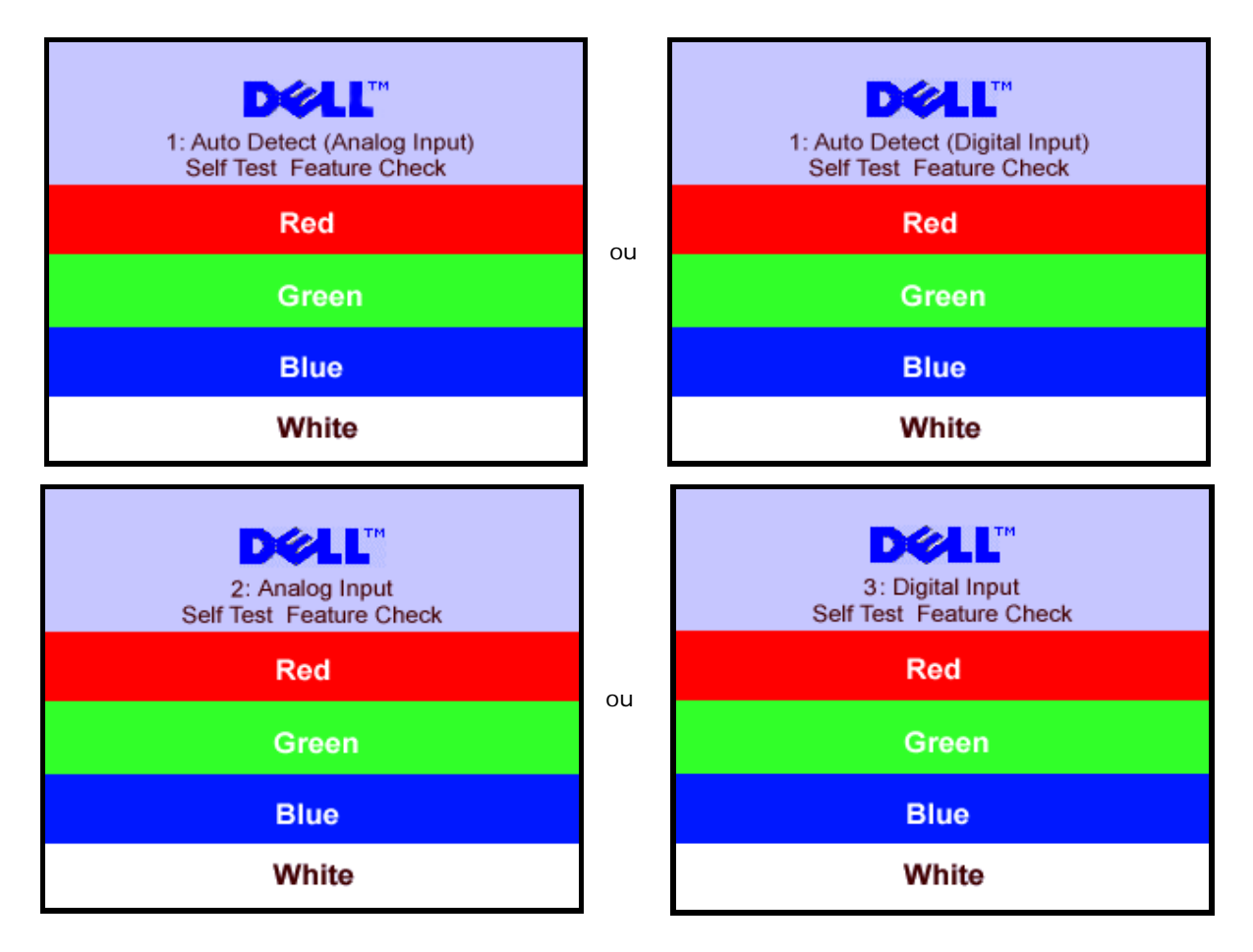

- 4. Essa caixa também aparecerá durante a operação normal do sistema se o cabo de vídeo estiver desconectado ou danificado.
- 5. Desligue o monitor e reconecte o cabo de vídeo; em seguida, ligue o computador e o monitor.

Se a tela do monitor permanecer em branco após o procedimento anterior, verifique o controlador de vídeo e o computador; o monitor está funcionando normalmente.

### **Mensagens de advertência do sistema de OSD**

Uma das seguintes mensagens de aviso poderá aparecer na tela indicando que o monitor está fora de sincronismo.

<span id="page-27-1"></span>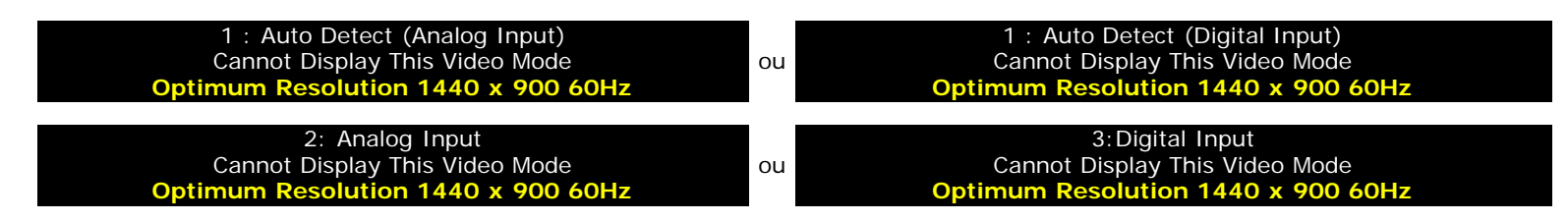

Significa que o monitor não conseguiu sincronizar com o sinal que está recebendo do computador. O sinal está alto ou baixo demais para o monitor. Consulte as [Especificações do monitor](#page-3-0) para conhecer as faixas de freqüência Horizontal e Vertical aceitáveis para este monitor. O modo recomendável é 1280x1024 a 60 Hz.

Às vezes, nenhuma mensagem de advertência é exibida, mas a tela fica em branco. Isto também pode indicar que o monitor não está se sincronizando com o computador ou que o monitor está no modo de economia de energia.

# <span id="page-27-0"></span>**Problemas gerais**

A tabela a seguir contém informações gerais sobre problemas comuns que o monitores pode apresentar.

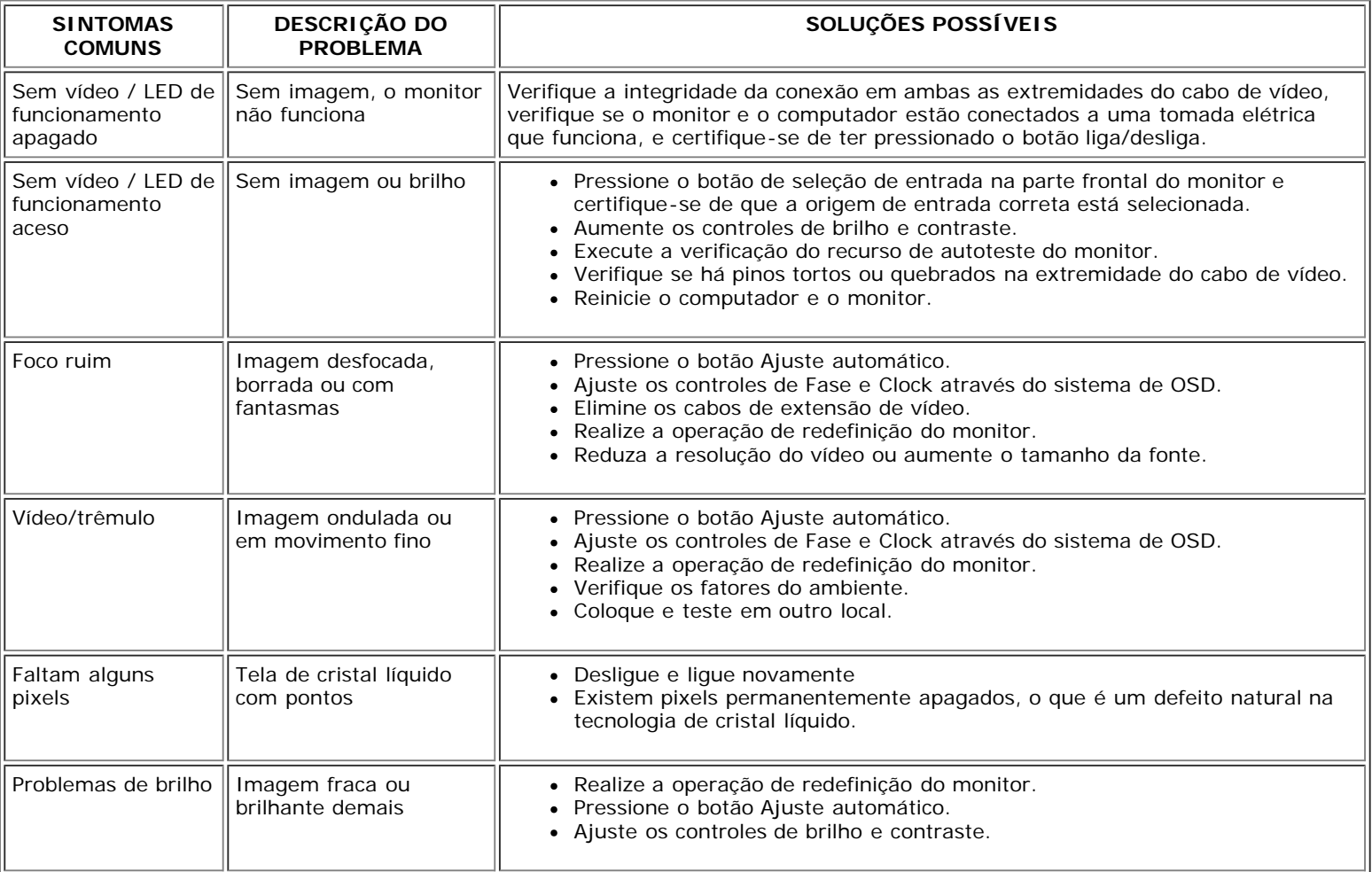

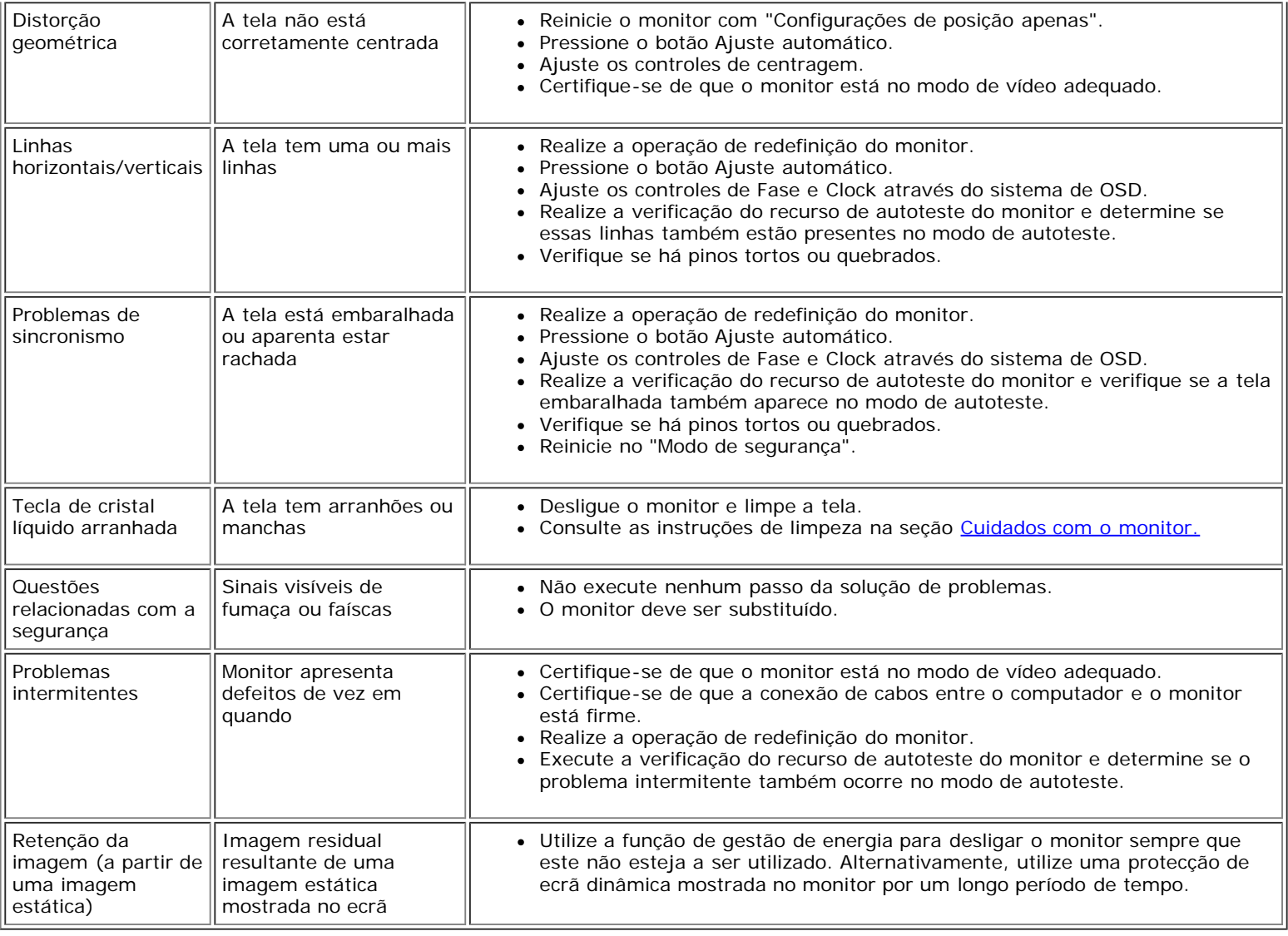

# <span id="page-28-0"></span>**Problemas específicos do produto**

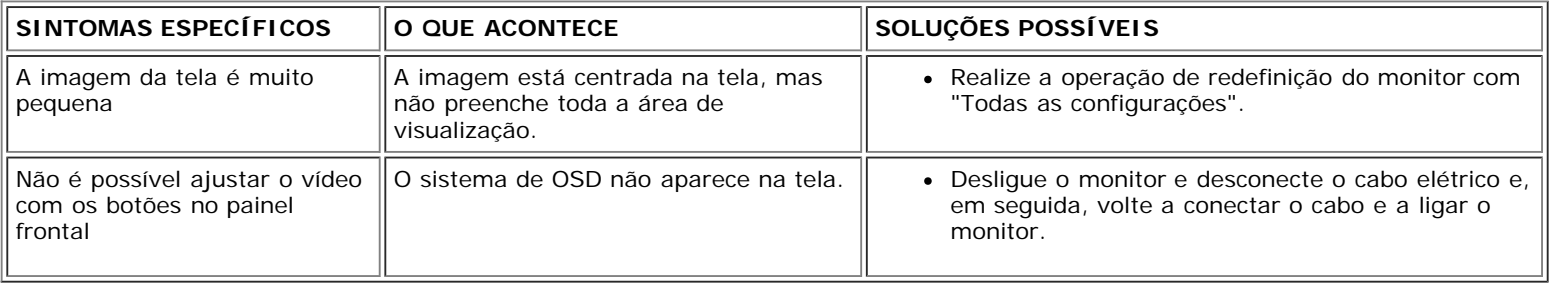

# <span id="page-28-1"></span>**Solução de problemas do Soundbar**

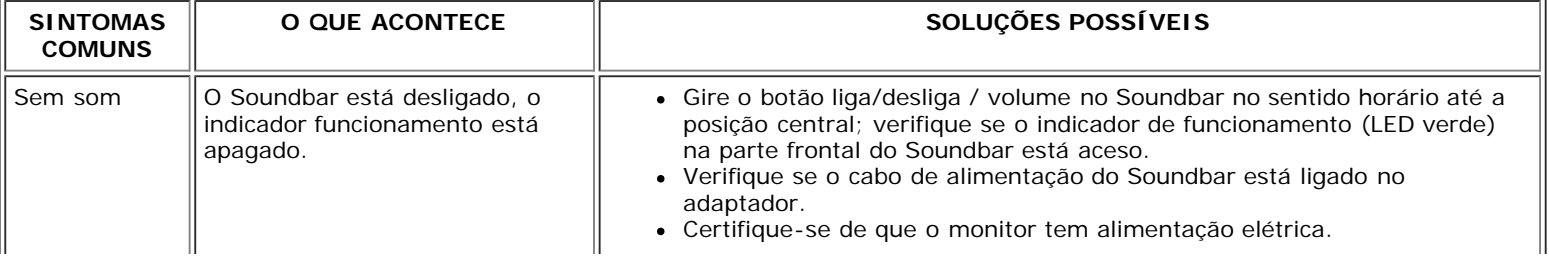

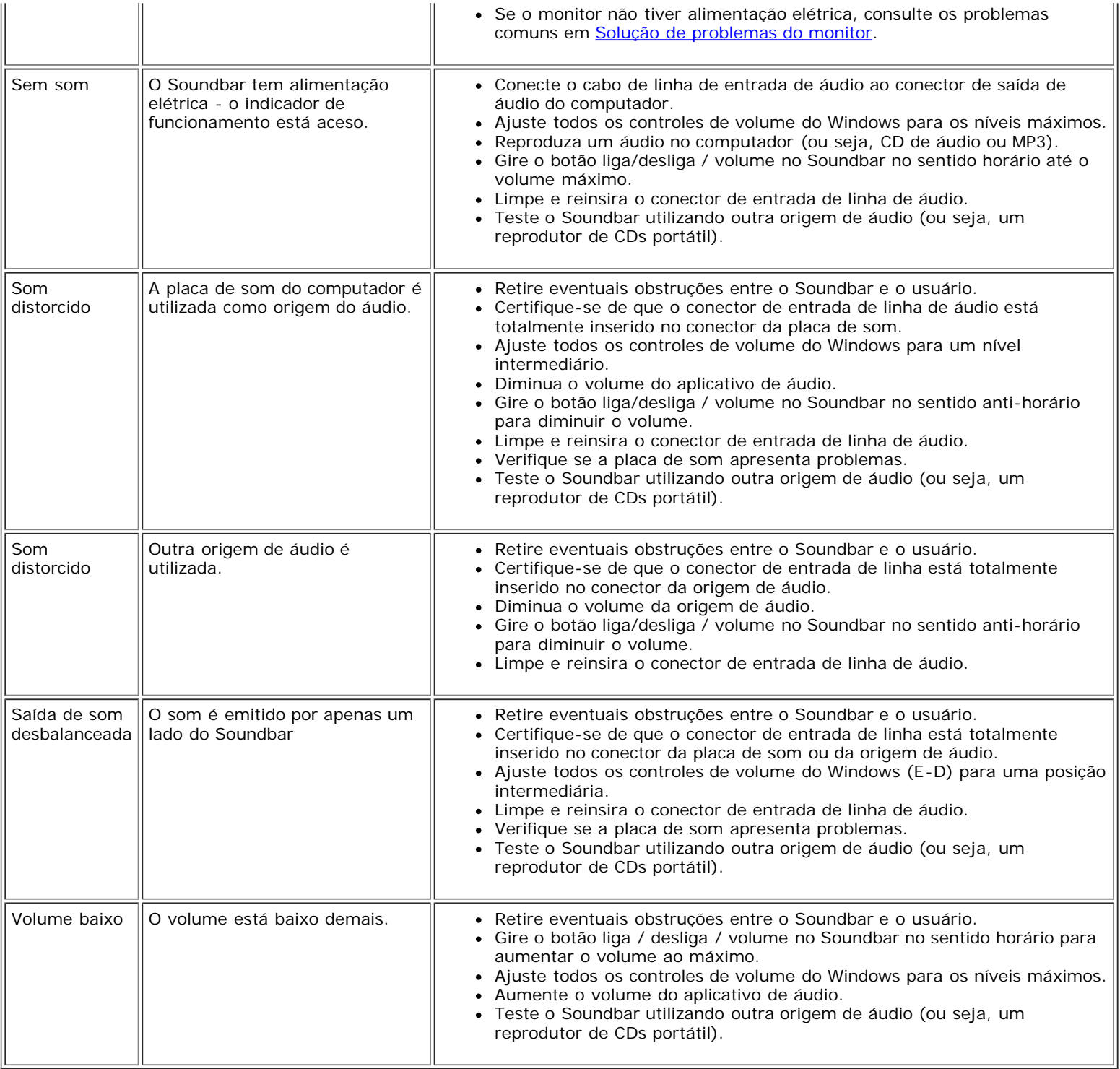

[Voltar à página de índice](#page-0-0)

[Voltar à página de índice](#page-0-1)

# **Apêndice**

**Guia do utilizador do monitor de ecrã plano Dell™ E198WFP**

- Aviso da FCC (apenas para os E.U.A.)
- **ATENCÃO:** Instruções de segurança
- Como contactar a Dell

# **Aviso da FCC (apenas para os E.U.A.)**

#### FCC Classe B

<span id="page-30-0"></span>Este equipamento gera, utiliza e pode emitir energia de radiofrequência e, se não for instalado e utilizado de acordo com o manual de instruções do fabricante, pode interferir prejudicialmente com a recepção via rádio e televisão. Este equipamento foi testado e é compatível com os limites estipulados para um dispositivo digital de Classe B, segundo o Artigo 15º das Regras da FCC.

Este dispositivo está conforme ao Artigo 15º das Regras da FCC. O seu funcionamento está sujeito às duas condições seguintes:

1 Este dispositivo não pode causar interferências prejudiciais.

2 Este dispositivo deve aceitar qualquer tipo de interferência recebida, incluindo interferências que possam causar um funcionamento indesejado.

**AVISO:** Os regulamentos da FCC determinam que as alterações não expressamente aprovadas pela Dell Inc. podem invalidar a autoridade do utilizador para usar este equipamento.

Estes limites foram concebidos para proporcionar uma razoável protecção contra interferências prejudiciais na instalação doméstica. No entanto, não existe qualquer garantia de que a interferência não ocorra numa instalação particular. Caso este equipamento cause interferências prejudiciais à recepção via rádio ou televisão, o que pode ser determinado desligando e ligando o aparelho, o utilizador deve tentar corrigir a interferência adoptando uma ou mais das seguintes medidas:

- Reorientar a antena receptora.
- Mudar a posição do monitor relativamente ao receptor.
- Afastar o monitor para longe do receptor.
- Ligar o monitor a uma tomada eléctrica diferente para que o monitor e o receptor fiquem em circuitos diferentes.

Se necessário, consulte um representante da Dell Inc. ou um técnico qualificado na área do rádio/da televisão para obter outras sugestões.

A informação seguinte é fornecida no dispositivo ou nos dispositivos abrangidos por esta documentação de acordo com as regras da FCC:

- Nome do produto: E198WFP
- Número do modelo: E198WFPf

Nome da empresa:

Dell Inc.

Declarações internacionais de conformidade e considerações ambientais

One Dell Way

Round Rock,TX 78682 E.U.A. 512-338-4400

# **ATENÇÃO: Instruções de segurança**

**ATENÇÃO: A utilização de comandos, ajustes ou procedimentos para além dos especificados nesta documentação pode resultar na exposição a choques eléctricos e/ou a riscos de natureza mecânica.**

Leia e siga estas instruções ao ligar e utilizar o monitor do seu computador:

- Para evitar danificar o seu computador, certifique-se de que o comutador para selecção da voltagem existente na fonte de alimentação do computador está definido para corresponder à corrente alterna (a.c.) disponível na sua área:
	- 115 volts (V)/60 hertz (Hz) na maior parte da América do Norte e do Sul e nalguns países do Extremo Oriente como o Japão, a Coreia do Sul (também 220 volts (V)/60 hertz (Hz)), e Taiwan.
	- 230 volts (V)/50 hertz (Hz) na maior parte da Europa, no Médio Oriente e no Extremo Oriente.

Certifique-se de que o seu monitor está definido para funcionar com a voltagem disponível na sua área.

NOTA: Este monitor não precisa ou dispõe de um comutador para selecção da voltagem para definição da mesma. Este aceitará automaticamente qualquer voltagem a.c. de acordo com os limites definidos na secção "Especificações eléctricas".

- Não guarde ou utilize o monitor LCD em locais expostos ao calor, à luz solar directa ou a temperaturas baixas.
- Evite a deslocação do monitor LCD entre locais com grandes diferenças em termos da temperatura.
- Não sujeite o monitor LCD a vibrações ou a impactos fortes. Por exemplo, não coloque o monitor LCD no interior do porta-bagagens do carro.
- Não guarde ou utilize o monitor LCD em locais onde haja muita humidade ou muito pó.
- Não deixe que água ou outros líquidos sejam derramados sobre o monitor LCD ou penetrem no interior do mesmo.
- Mantenha o monitor de ecrã plano à temperatura ambiente. As temperaturas muito baixas ou muito altas podem ter efeitos adversos no cristal líquido do ecrã.
- Nunca introduza objectos metálicos nas aberturas do monitor. Se o fizer corre o risco de choque eléctrico.
- Para evitar choques eléctricos, nunca toque no interior do monitor. Apenas um técnico qualificado deve abrir o monitor.
- Nunca utilize o seu monitor se o respectivo cabo de alimentação estiver danificado. Não permita que algo assente sobre o cabo de alimentação. Mantenha o cabo de alimentação afastado dos locais de passagem de pessoas.
- Ao desligar o monitor da tomada eléctrica segure sempre pela ficha e não pelo cabo.
- As aberturas existentes na caixa do monitor permitem a sua ventilação. Para evitar o sobreaquecimento do monitor, estas aberturas não devem ser bloqueadas ou tapadas. Evite utilizar o monitor em camas, sofás, tapetes ou sobre outras superfícies macias, uma vez que tal pode bloquear as aberturas de ventilação existentes na parte inferior do monitor. Se colocar o monitor numa estante ou num espaço fechado, certifique-se de este é devidamente ventilado e de que há fluxo de ar.
- Coloque o monitor num local seco e sem pó. Evite locais tais como caves húmidas ou corredores poeirentos.
- Não exponha o monitor à chuva e não o utilize perto de água (em cozinhas, próximo de piscinas, etc.). Se o monitor ficar molhado acidentalmente, desligue-o e contacte imediatamente um representante autorizado. Pode limpar o monitor com um pano humedecido se necessário, desde que desligue primeiro o monitor.
- Coloque o monitor sobre uma superfície sólida e manuseie-o cuidadosamente. O ecrã é feito de vidro e pode ficar danificado se cair ou sofrer um impacto forte.
- Coloque o monitor próximo de uma tomada eléctrica de fácil acesso.
- Se o seu monitor não funcionar normalmente sobretudo, se houver emissão de ruídos ou de cheiros estranhos por parte do mesmo desligue-o imediatamente e contacte um representante autorizado ou centro de assistência.
- Não tente retirar a tampa traseira, uma vez que há o risco de choque eléctrico. A tampa traseira apenas deve ser retirada por pessoal técnico qualificado.
- As altas temperaturas podem causar problemas. Não utilize o monitor sob luz solar directa e mantenha-o afastado de aquecedores, fornos, lareiras e outras fontes de calor.
- Desligue o monitor sempre que este não seja utilizado por um longo período de tempo.
- Desligue o monitor da tomada eléctrica antes de efectuar qualquer tipo de reparação.
- As lâmpadas Hg existentes no interior deste produto contêm mercúrio e devem ser recicladas ou eliminadas de acordo com as leis locais, estaduais ou federais. Visite o site da Electronic Industries Alliance:<http://www.eiae.org/>ou contacte esta organização para mais informações.

### **Como contactar a Dell**

Pode contactar a Dell através da Internet ou por telefone:

- Para obter assistência através da web, vá até ao site support.dell.com.
- Para obter assistência a nível mundial através da web, utilize o menu Choose A Country/Region existente na parte inferior da página, ou consulte a lista de endereços web na tabela sequinte.
- Para suporte por e-mail, consulte os endereços de e-mail listados na tabela abaixo.

**NOTA:** Os números gratuitos destinam-se a ser utilizados no país onde se encontram listados.

**■ NOTA:** Nalguns países está disponível um serviço de assistência técnica específico para os computadores portáteis Dell XPS™ o qual pode ser acedido através de um número de telefone disponibilizado apenas para os países aderentes. Se não vir um número de telefone específico para assistência técnica aos computadores portáteis XPS, pode contactar a Dell através do número listado para assistência técnica para posterior encaminhamento da sua chamada.

Para obter assistência por telefone, utlize os números de telefone e os indicativos fornecidos na tabela seguinte. Se precisar de assistência para determinar o indicativo a utilizar, entre em contacto com a operadora local ou internacional.

**NOTA:**Todos os contactos fornecidos estavam correctos aquando do envio deste documento para impressão. No entanto, esta informação está sujeita a alterações.

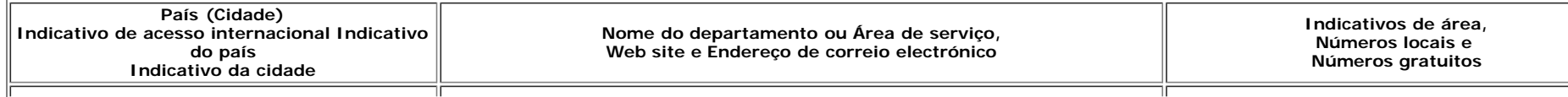

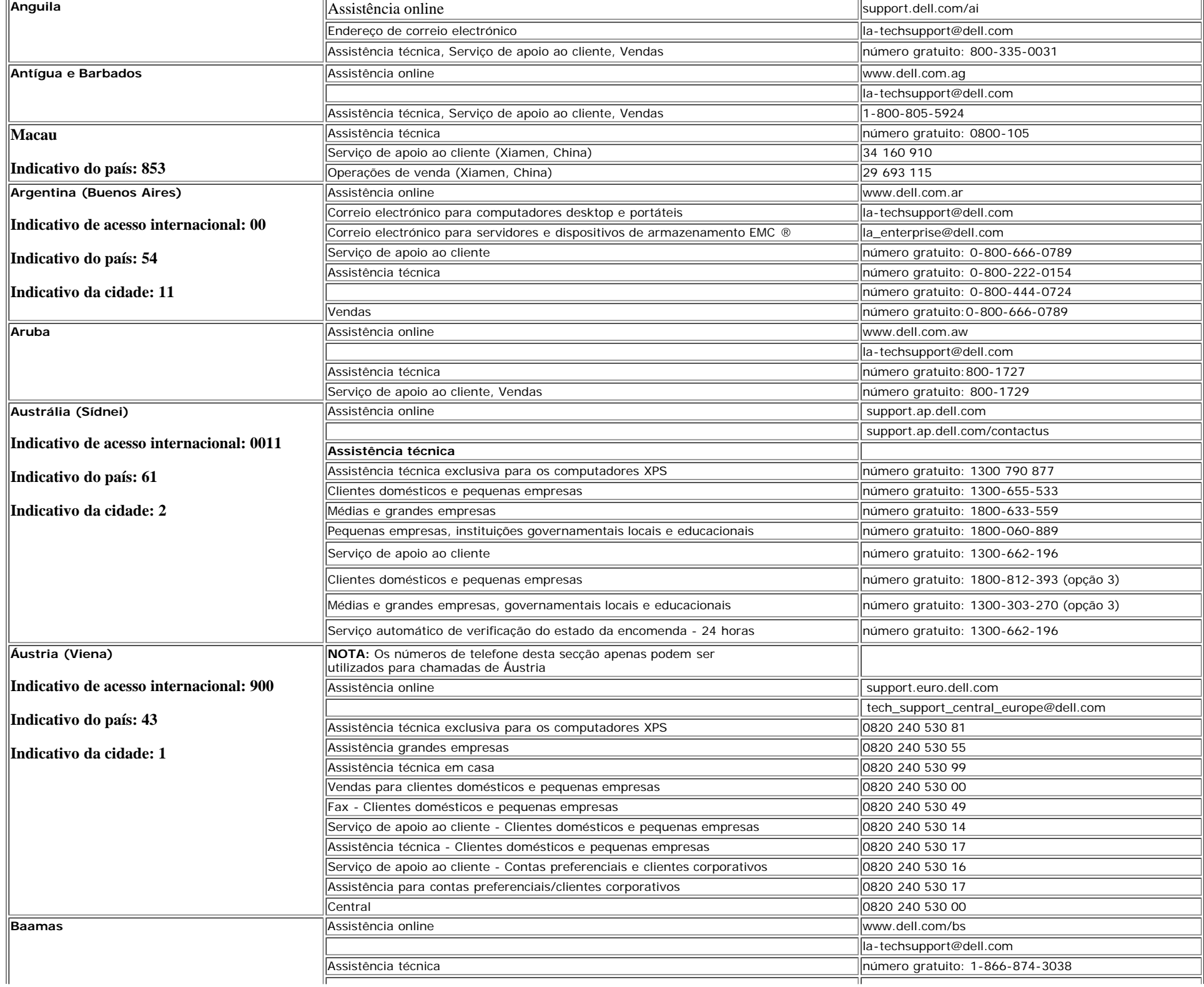

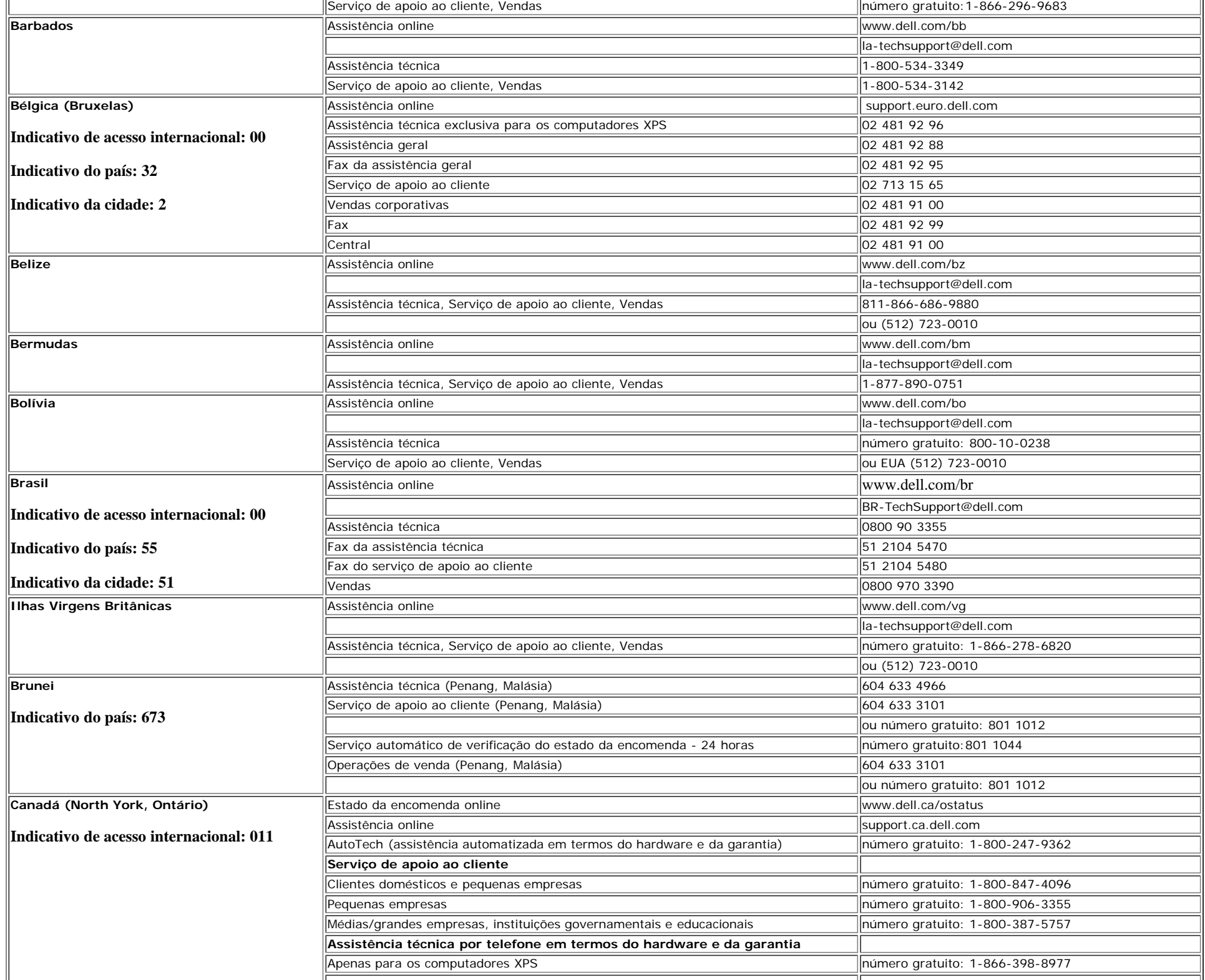

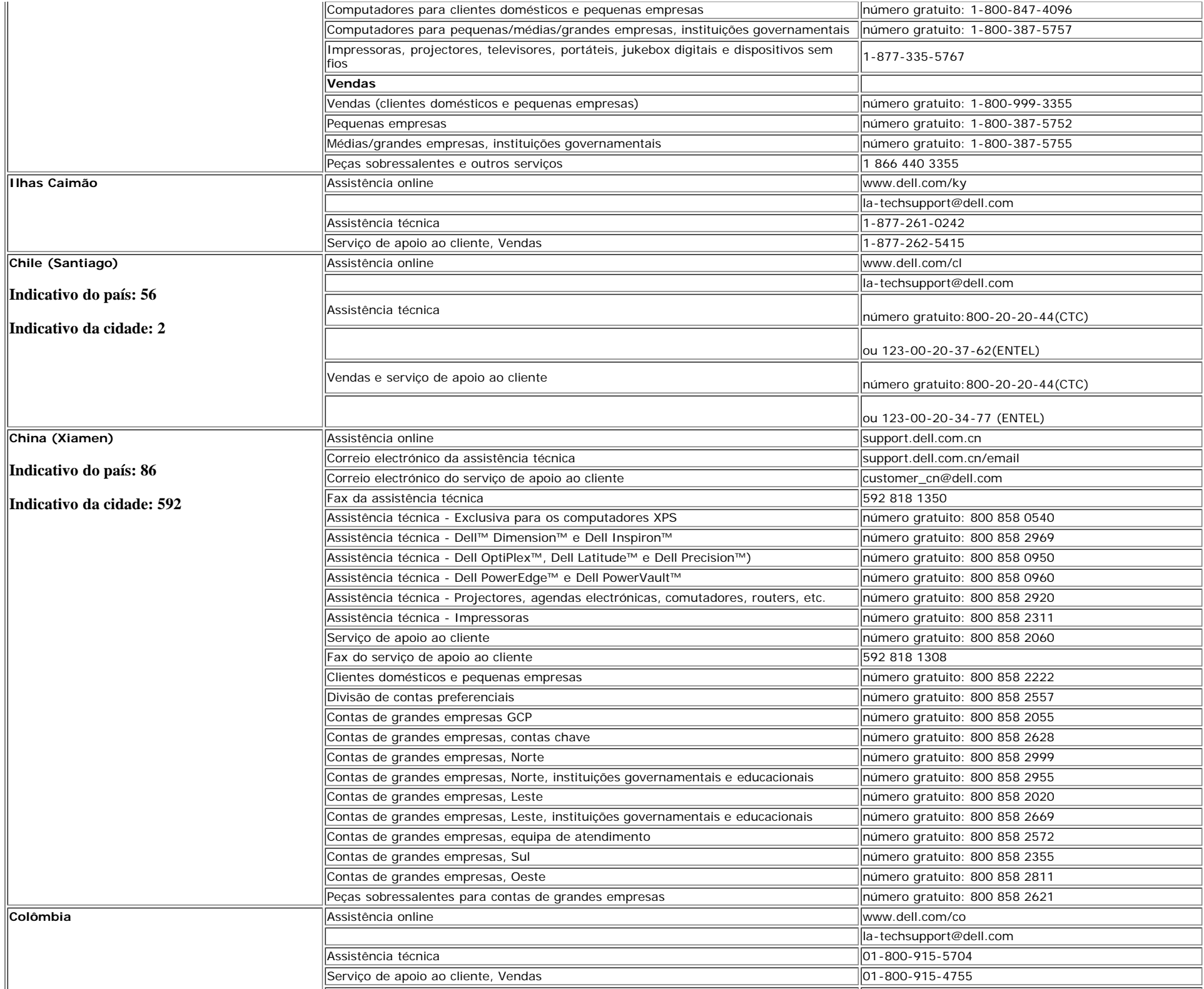

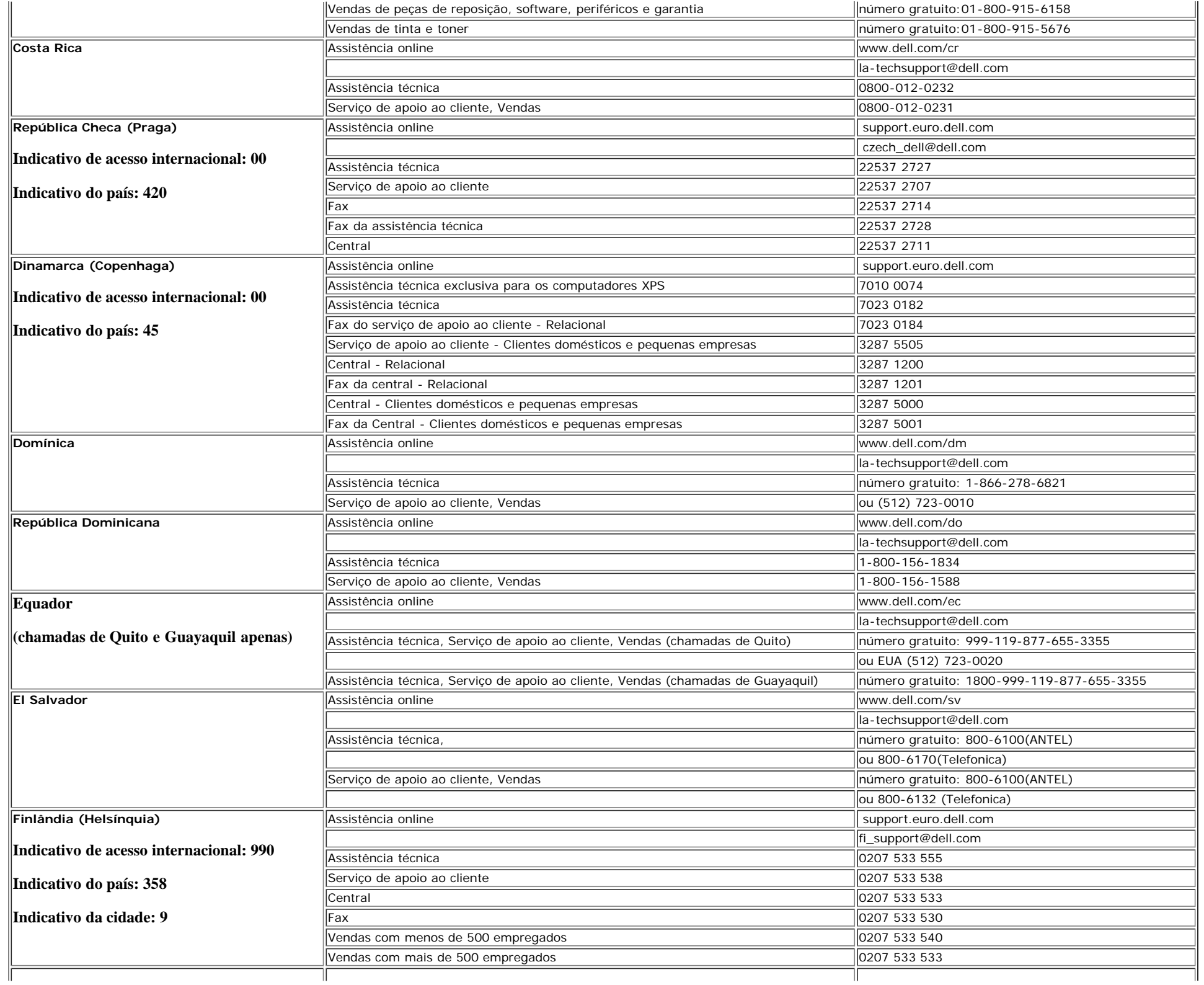

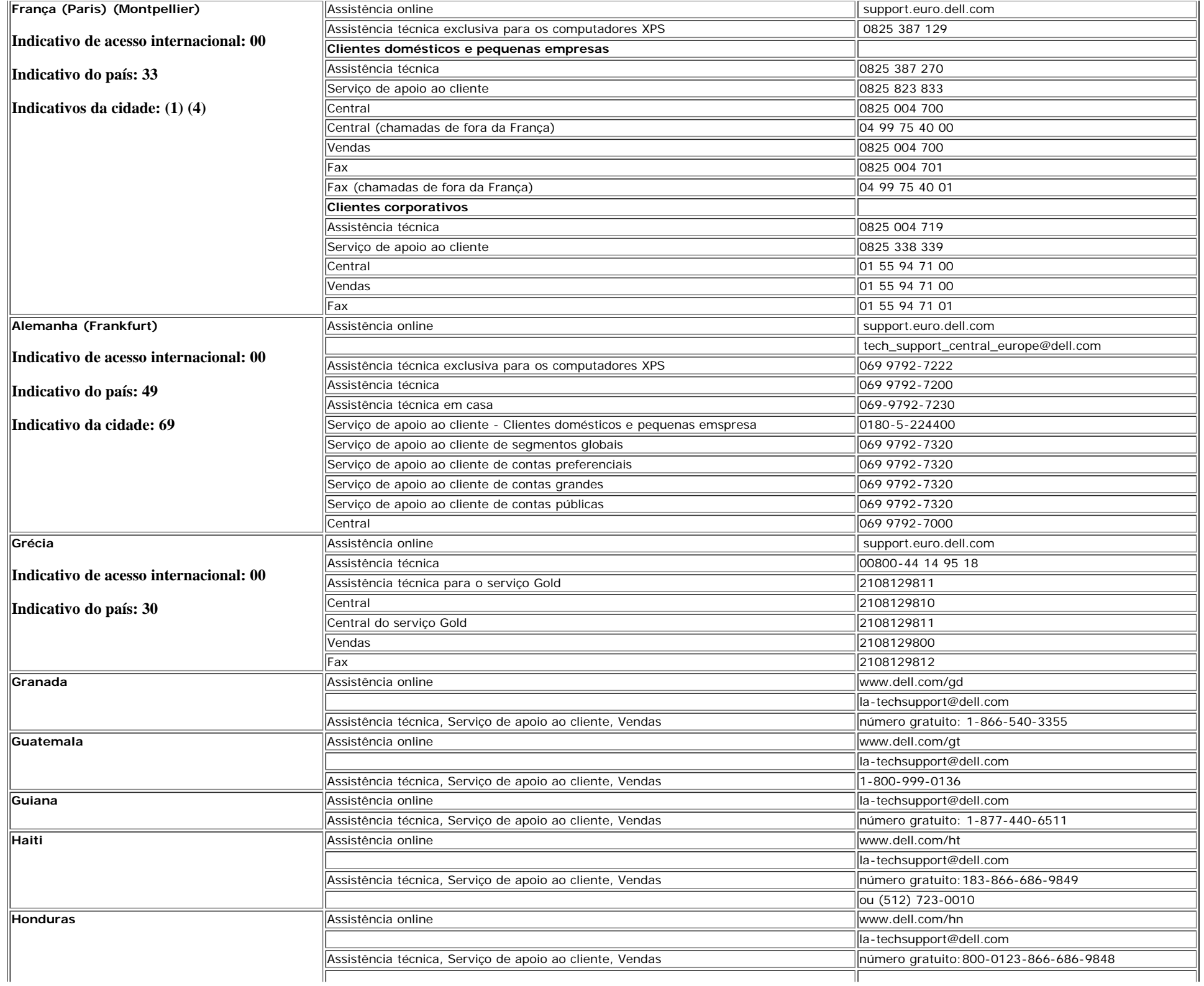

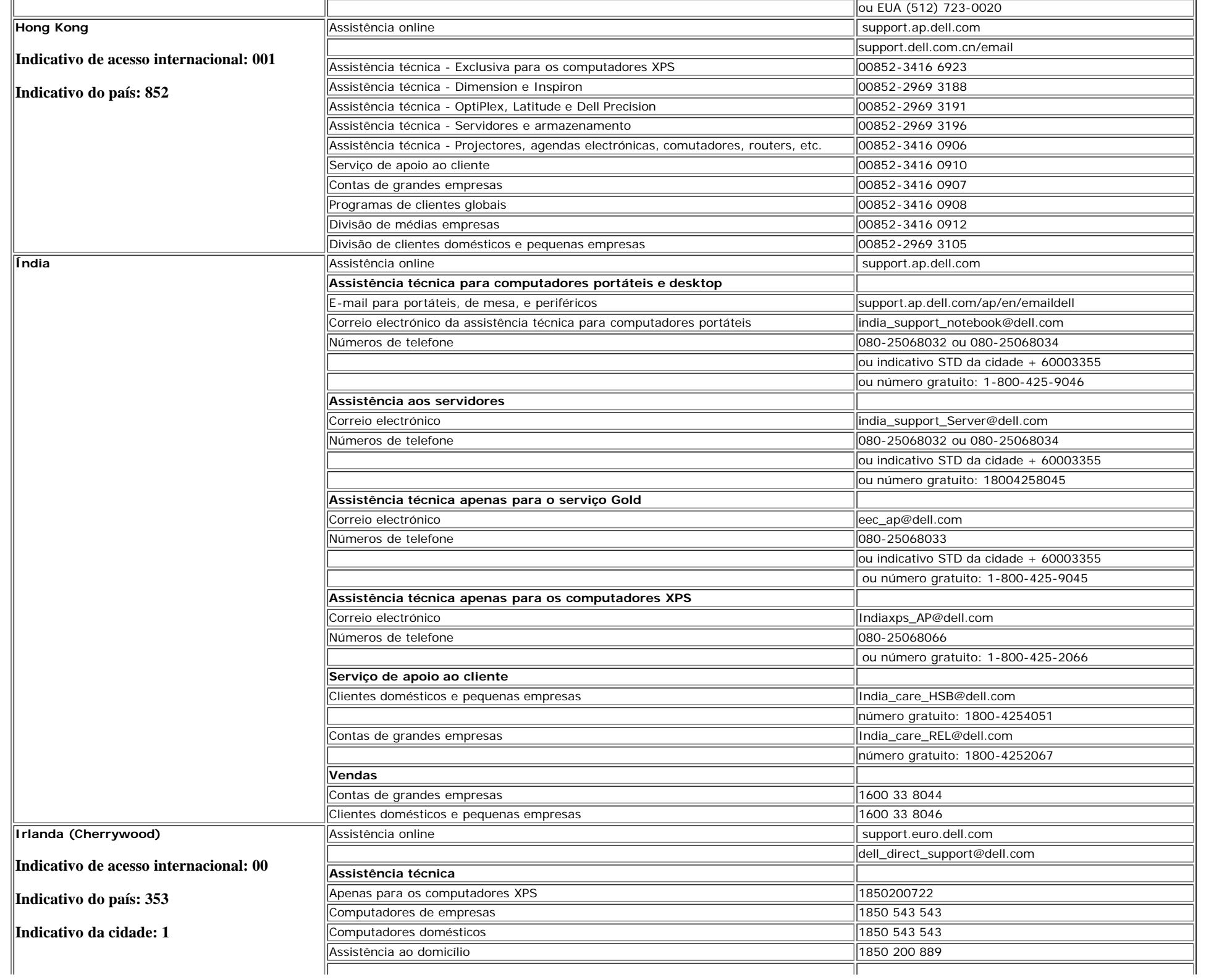

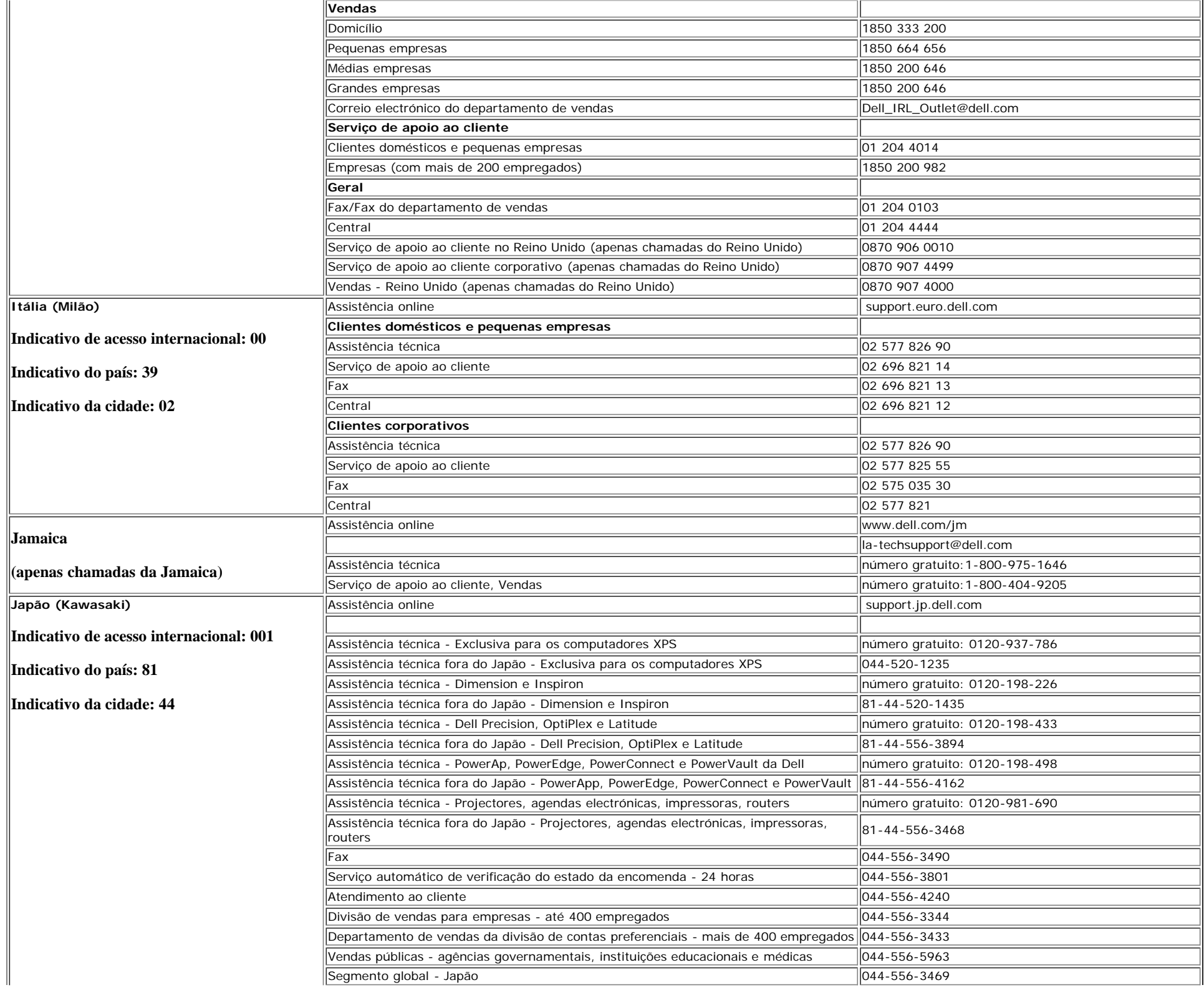

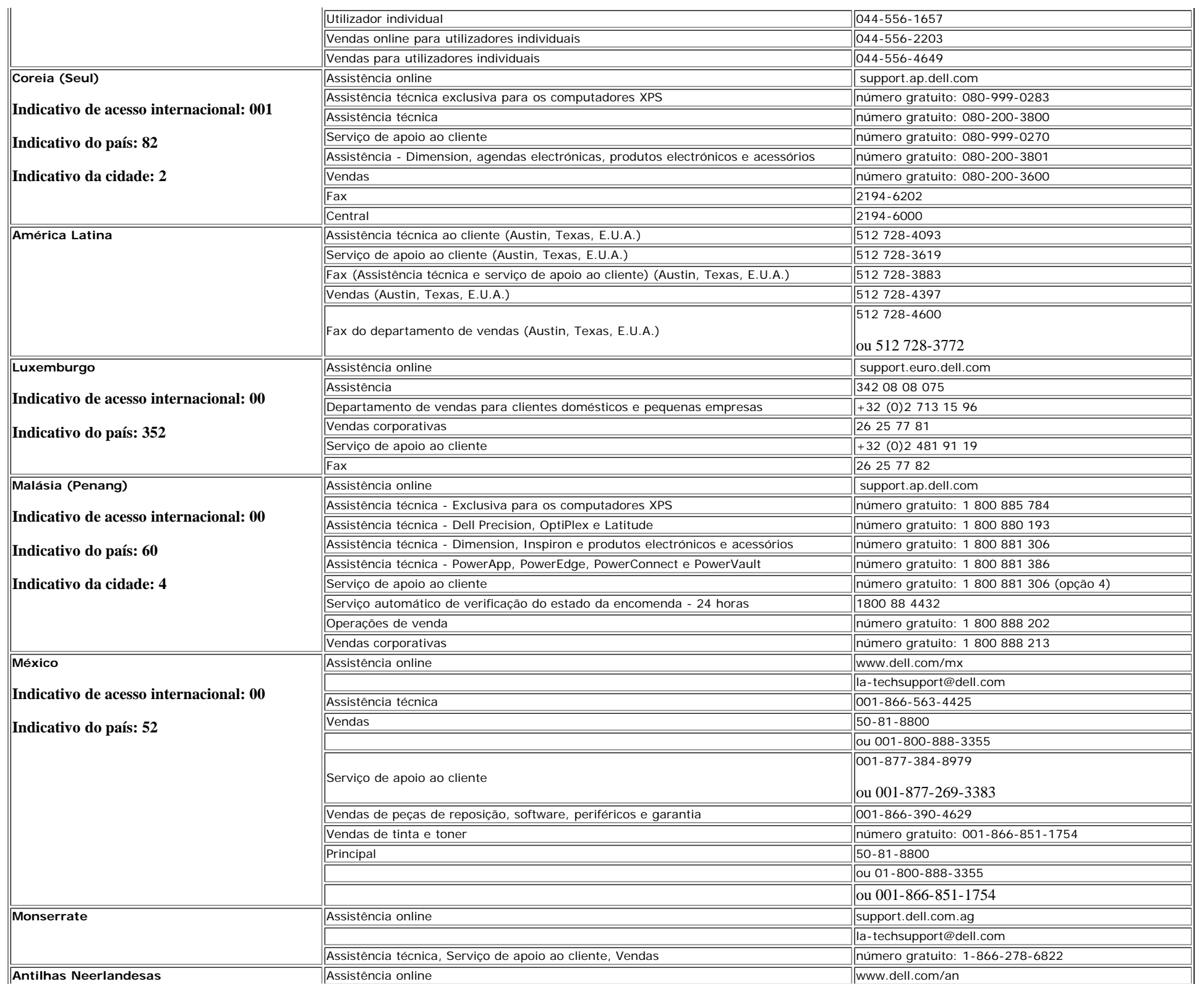

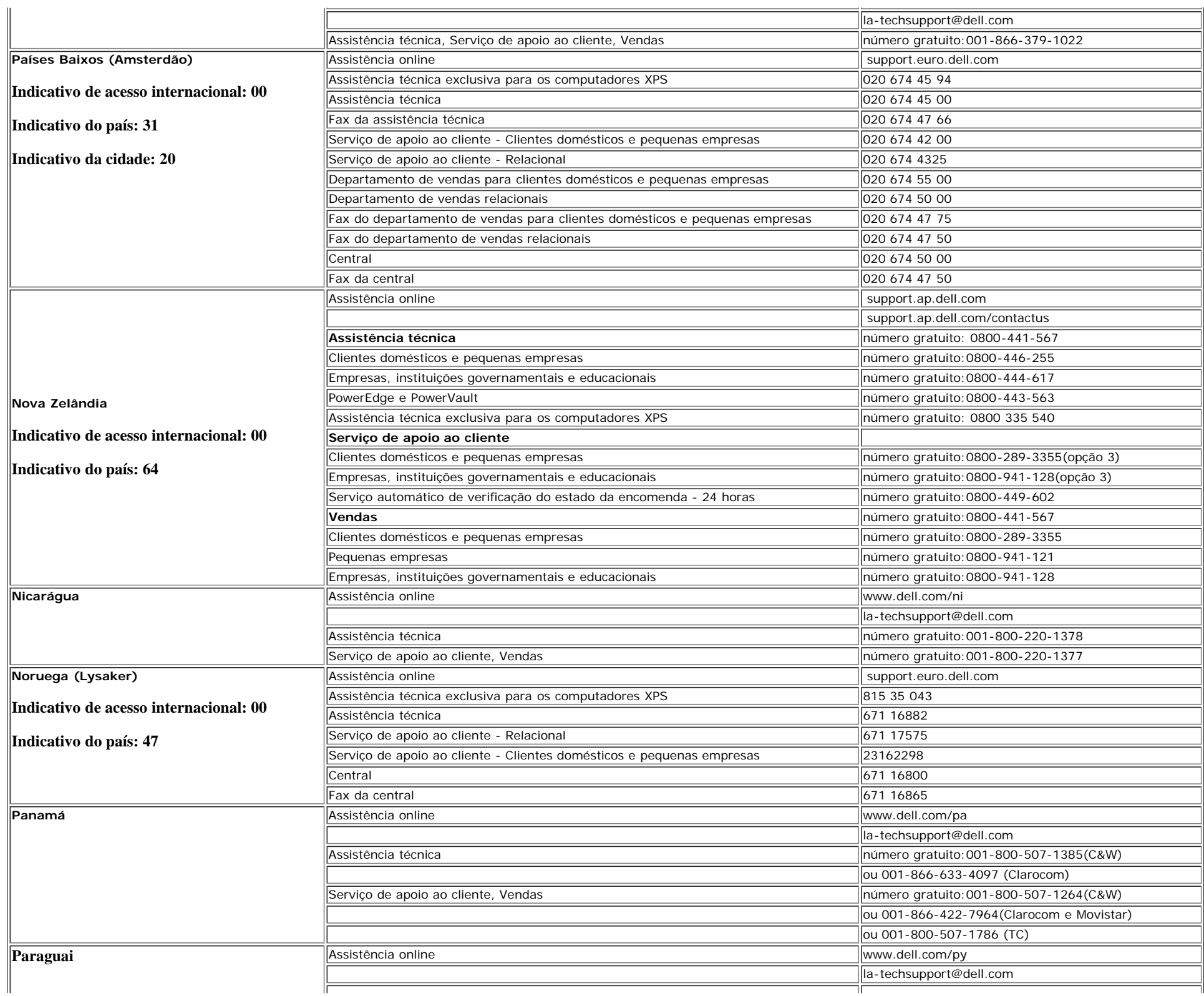

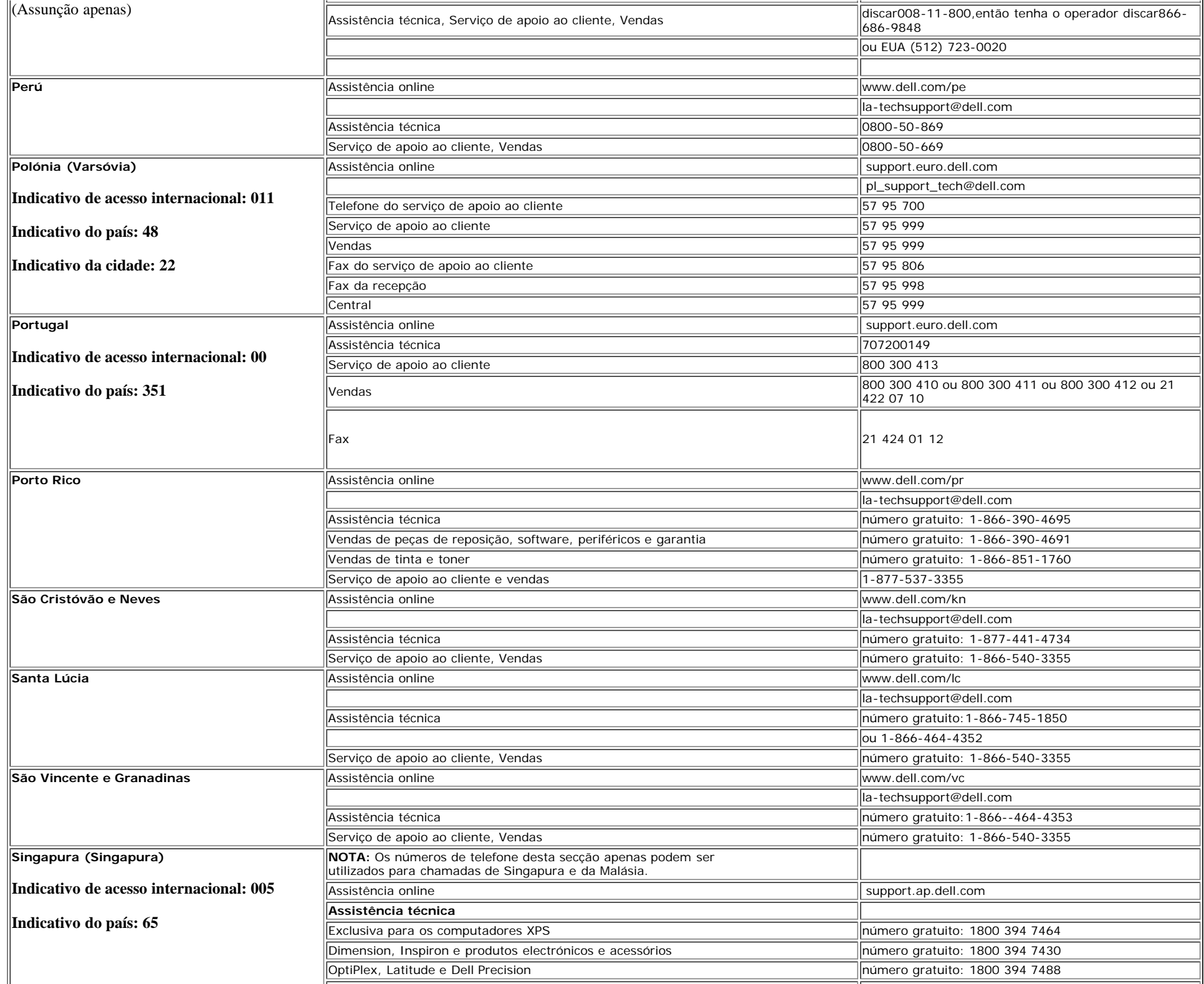

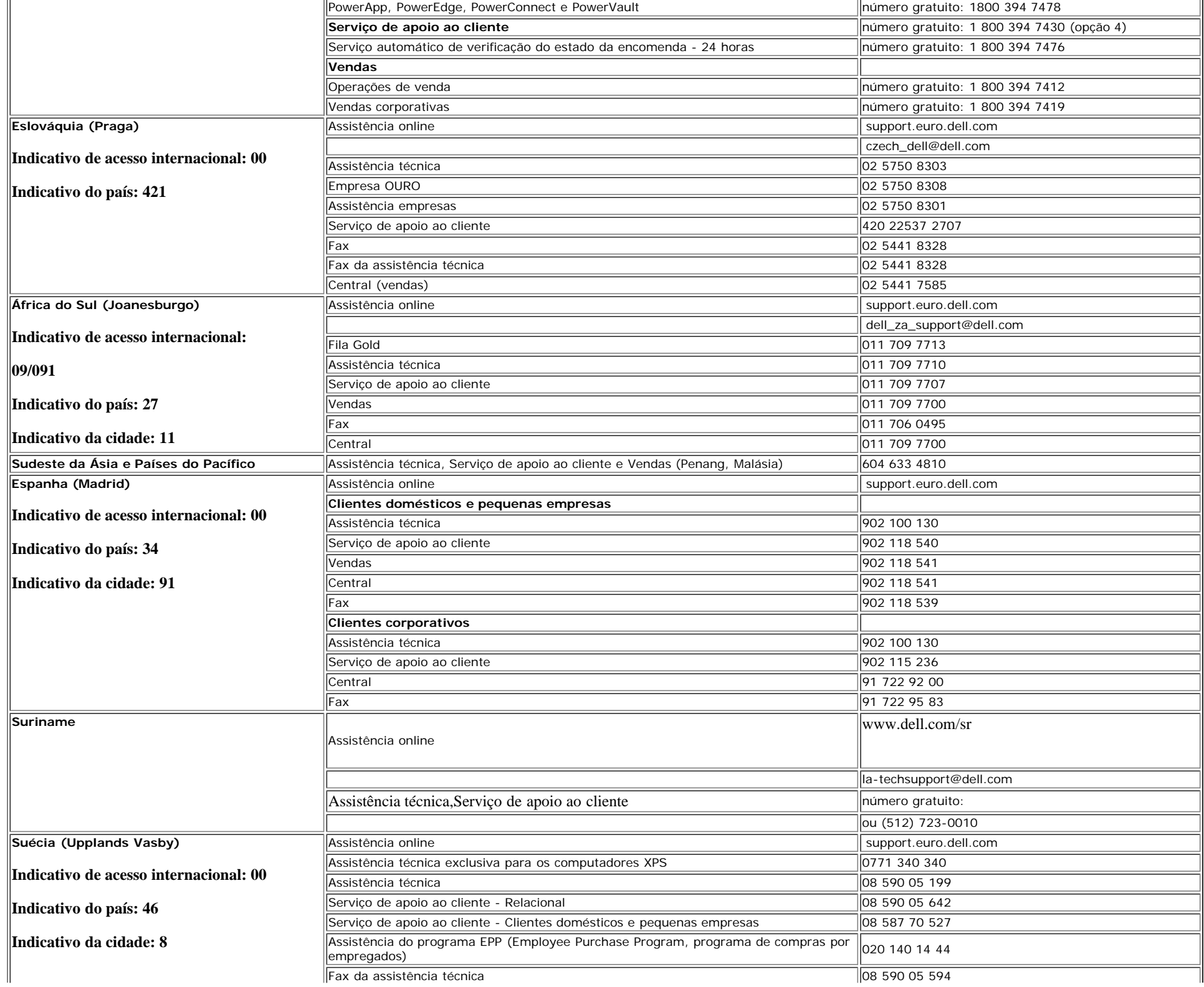

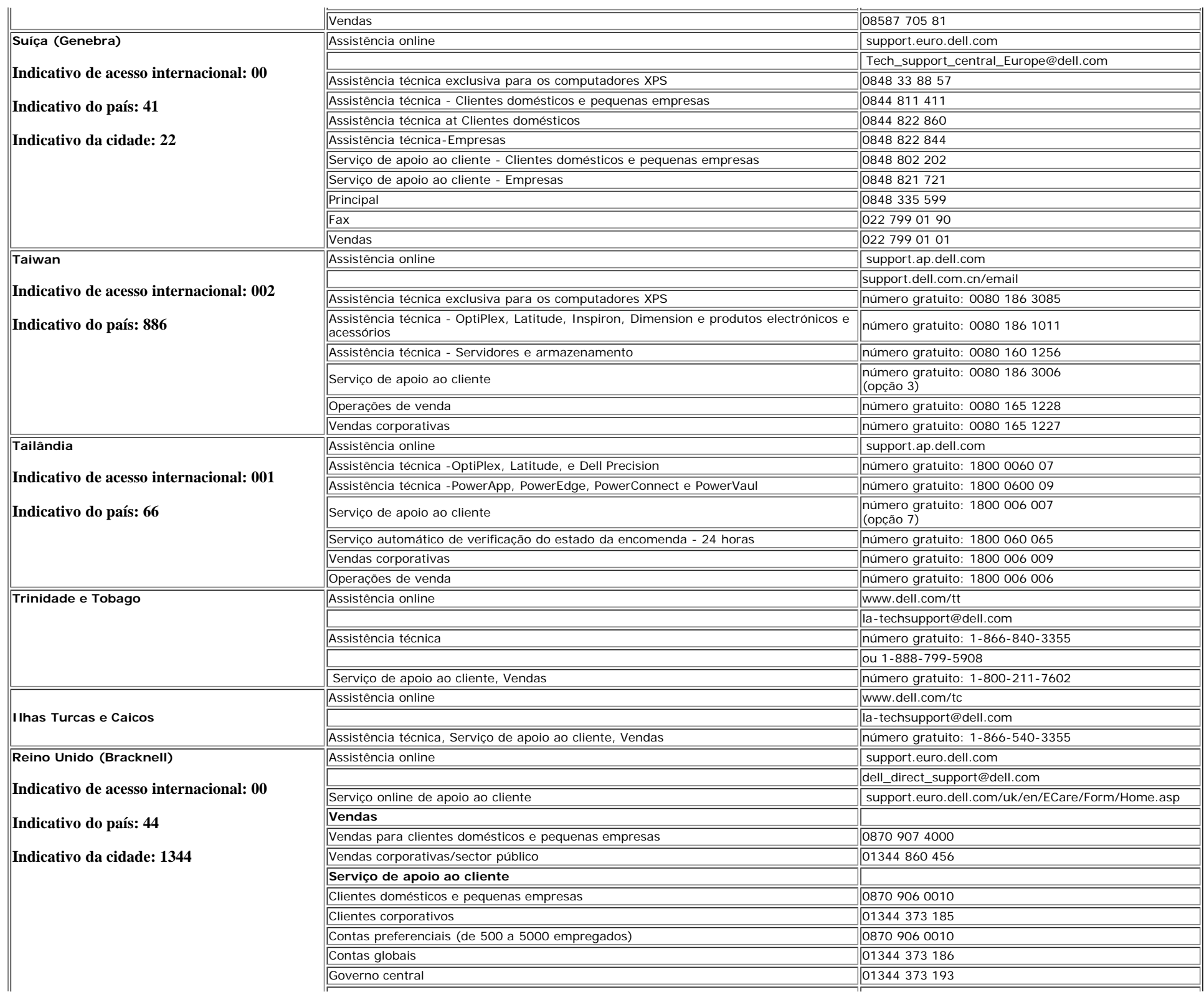

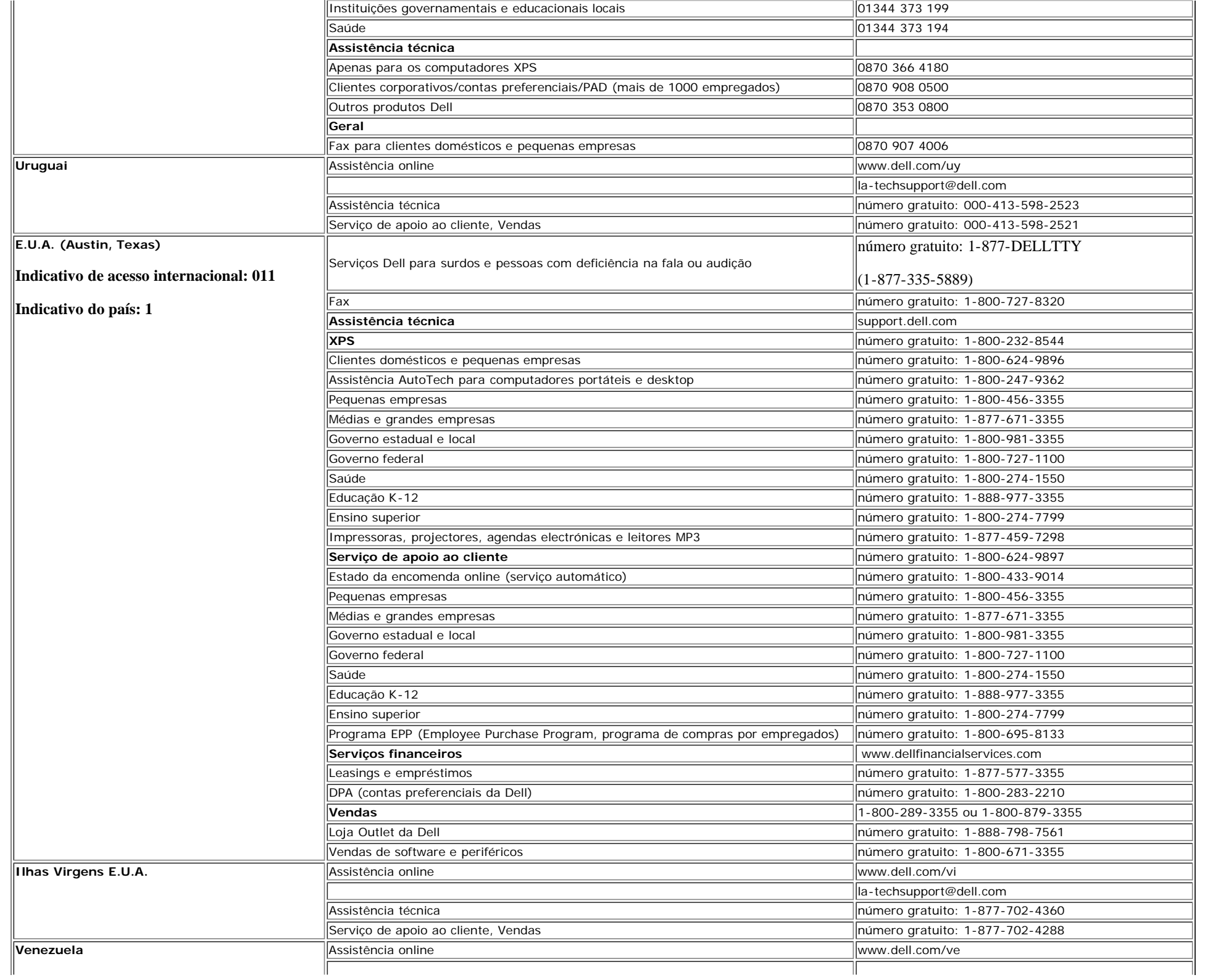

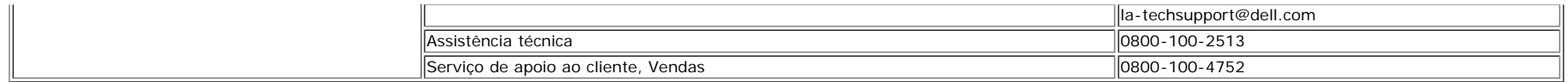

[Voltar à página de índice](#page-0-1)